# <span id="page-0-0"></span>**Οδηγός λογισμικού**

[N](#page-1-0)

VAIO

## <span id="page-1-0"></span>∆ιαάστε πρώτα τα παρακάτω ∆ήλωση

Το συγκεκριμένο προϊόν περιέχει λογισμικό ιδιοκτησίας της Sony και η χρήση του από τρίτους επιτρέπεται κατόπιν αδείας. Η χρήση τέτοιου λογισμικού υπόκειται στους όρους και τις συνθήκες των συμβάσεων άδειας χρήσης που συνοδεύουν το προϊόν. Οι προδιαγραφές του λογισμικού ενδέχεται να τροποποιηθούν χωρίς ειδοποίηση και δεν είναι απαραίτητα ταυτόσημες με τις εκδόσεις που διατίθενται στο εμπόριο αυτή τη στιγμή. Για τις αναβαθμίσεις και τις προσθήκες στο λογισμικό ενδέχεται να επιβληθεί πρόσθετη χρέωση. Για την εγγραφή σε παροχείς υπηρεσιών διαδικτύου, ενδέχεται να επιβληθεί κάποια χρέωση και να σας ζητηθούν τα στοιχεία της πιστωτικής σας κάρτας. Για την παροχή χρηματοδοτικών υπηρεσιών, ενδέχεται να απαιτηθεί η προηγούμενη συμφωνία με χρηματοπιστωτικά ιδρύματα.

*1*

 $\blacktriangleright$ 

 $\leq$ 

© 2003 Sony Corporation. Με την επιφύλαξη παντός δικαιώματος.

Απαγορεύεται η αναπαραγωγή ολόκληρου ή μέρους του παρόντος εντύπου χωρίς προηγούμενη άδεια.

### ENERGY STAR

Η **Sony** ως εταίρος του προγράμματος ΕΝεκGΥ SτΑκ, έχει διαπιστώσει ότι το συγκεκριμένο προϊόν πληροί τις κατευθυντήριες οδηγίες απόδοσης ενέργειας ENERGY STAR. Το πρόγραμμα **International ENERGY STAR Office Equipment Program** είναι ένα διεθνές πρόγραμμα το οποίο υποστηρίζει την εξοικονόμηση ενέργειας κατά τη χρήση υπολογιστών και περιφερειακών συσκευών γραφείου. Το πρόγραμμα υποστηρίζει την ανάπτυξη και διάδοση προϊόντων που διαθέτουν λειτουργίες οι οποίες μειώνουν δραστικά την κατανάλωση ενέργειας. Αποτελεί ένα ανοιχτό σύστημα στο οποίο οι ιδιοκτήτες των εταιρειών μπορούν να συμμετέχουν εθελοντικά. Τα προϊόντα που αποτελούν στόχο του προγράμματος είναι οι συσκευές γραφείου όπως οι υπολογιστές, οι οθόνες, οι εκτυπωτές, οι συσκευές φαξ και τα φωτοτυπικά μηχανήματα. Τα πρότυπα και τα λογότυπα που χρησιμοποιούνται σε αυτές τις συσκευές είναι ακριβώς τα ίδια για όλες τις συμμετέχουσες χώρες.

Το Energy Star είναι σήμα κατατεθέν στις Η.Π.Α.

## <span id="page-2-0"></span>Εµπρικά σήµατα

Τα Sony, BlueSpace NE, Click to DVD, DVgate Plus, Giga Pocket, HotKey Utility, Memory Stick Formatter, PictureGear Studio, SonicStage, Sony Notebook Setup, UI Design Selector, VAIO Action Setup, VAIO Edit Components, VAIO Media, VAIO Power Management, VAIO System Information, Memory Stick, το λογότυπο Memory Stick, VAIO και το λογότυπο VAIO αποτελούν εμπορικά σήµατα της εταιρείας Sony Corporation.

Τα Microsoft, Internet Explorer, Windows Movie Maker, Windows Media Player, Windows XP Professional, Windows Home Edition, Microsoft Works και το λογότυπο Windows είναι εμπορικά σήματα ή σήματα κατατεθέντα της εταιρείας Microsoft Corporation, στις Η.Π.Α. και σε άλλες ώρες.

Το i.LINK είναι εμπορικό σήμα της Sony, το οποίο χρησιμοποιείται αποκλειστικά για να προσδιορίσει ότι κάποιο προϊόν διαθέτει σύνδεση IEEE1394.

Τα Adobe, Adobe Acrobat Elements, Adobe Photoshop Album, Adobe Reader, Adobe Premiere και Adobe Photoshop Elements είναι εμπορικά σήματα της εταιρείας Adobe Systems Incorporated.

Το QuickTime και το λογότυπο QuickTime είναι εμπορικά σήματα που χρησιμοποιούνται κατόπιν αδείας. Το σήμα QuickTime έχει κατατεθεί στις Η.Π.Α. και σε άλλες ώρες.

Το RealOne Player είναι εμπορικό σήμα ή σήμα κατατεθέν της εταιρείας RealNetworks, Inc. στις Η.Π.Α., καθώς και σε άλλες χώρες.

To MoodLogic είναι εμπορικό σήμα της εταιρείας MoodLogic, Inc.

To PowerPanel είναι εμπορικό σήμα της εταιρείας Phoenix Technologies Ltd.

Ta Norton Internet Security 2003 και Norton Password Manager είναι εμπορικά σήματα ή σήματα κατατεθέντα της εταιρείας Symantec Corporation.

To Drag'n Drop CD+DVD είναι εμπορικό σήμα της εταιρείας Easy Systems Japan Ltd και DigiOn, Inc.

To WinDVD for VAIO είναι εμπορικό σήμα της εταιρείας InterVideo, Inc.

To Sun Java VM είναι εμπορικό σήμα της εταιρείας SunMicrosystems, Inc.

Όλες οι υπόλοιπες ονομασίες συστημάτων, προϊόντων και υπηρεσιών είναι εμπορικά σήματα των αντίστοιχων κατόχων τους. Στο παρόν εγχειρίδιο, τα σύμβολα ™ ή <sup>®</sup> δεν χρησιμοποιούνται.

Οι προδιαγραφές υπόκεινται σε αλλαγές χωρίς προηγούμενη ειδοποίηση. Όλα τα υπόλοιπα εμπορικά σήματα ανήκουν στους αντίστοιχους κατόχους τους.

#### Aνατρέξτε στο έντυπο Specifications για να πληροφορηθείτε ποιο λογισμικό διατίθεται για το μοντέλο **πυ κατέετε.**

*2*

 $\blacktriangleright$ 

## <span id="page-3-0"></span>Καταχώριση του υπολογιστή VAIO που κατέχετε

Ο χρόνος που θα χρειαστείτε για να καταχωρίσετε τον υπολογιστή Sony VAIO είναι μόνο λίγα λεπτά. Με την καταχώριση του υπολογιστή σας, μπορείτε να επωφεληθείτε της δέσμευσης που έχει αναλάβει η Sony για την παροχή ποιοτικής υποστήριξης στους πελάτες της και να έχετε τα εξής προνόμια:

- □ **Club VAIO** Ηλεκτρονική υποστήριξη, προγράμματα εκμάθησης, συμβουλές και κόλπα, ειδήσεις, φόρουμ ειδήσεων, διαγωνισμούς, δωρεάν μεταφόρτωση και αναβάθμιση λογισμικού.
- □ VAIO-Link Σε περίπτωση που αντιμετωπίζετε προβλήματα με τον υπολογιστή σας, μπορείτε να αναζητήσετε κάποια λύση στην τοποθεσία VAIO-Link στον Παγκόσμιο Ιστό:<http://www.vaio-link.com>.
- □ **Guarantee –** Προστατέψτε την επένδυσή σας. Ανατρέξτε στο φύλλο **Guarantee** σχετικά με τους όρους και τις συνθἠκες και στο φυλλἀδιο **Guide to Troubleshooting and Using the VAIO Recovery and Documentation Disc**, για περισσότερες πληροφορίες.

Για να καταχωρίσετε τον υπολογιστή Sony VAIO, ακολουθήστε την εξής διαδικασία:

- **1**1 - Συνδεθείτε με το Διαδίκτυο (δείτε επίσης την ενότητα **Ρύθμιση του μόντεμ (σελίδα 29)**).
- **2**2 – Κάντε διπλό κλικ στο εικονίδιο **VAIO Online Registration το**υ που υπάρχει στην επιφάνεια εργασίας. Μπορείτε επίσης να βρείτε το σύνδεσμο από το μενού **Start**.
- **3**3 – Εάν χρειάζεται, αλλάξτε την επιλογή της γλώσσας και κάντε κλικ στο **Next**.
- **4**4 – Κάντε κλικ στο **Register Now** και στη συνέχεια στο **Next**. Με τον τρόπο αυτό συνδέεστε με την τοποθεσία <u>https://registration.sonystyle-europe.com/vaio/registration.asp</u> στον παγκόσμιο ιστό.
- **5**5 Συμπληρώστε το όνομα και το επώνυμό σας. Ο σειριακός αριθμός του υπολογιστή σας καταχωρείται αυτόματα.
- **6**6 Κάντε κλικ στο **Submit**.

 $\blacktriangleright$ 

<span id="page-4-0"></span>**7**7 – Πληκτρολογήστε τα στοιχεία σας, όπως απαιτείται, και κάντε κλικ στο **Submit**. Ο υπολογιστής VAIO καταχωρείται και εμφανίζεται μια οθόνη με ένα ευχαριστήριο μήνυμα. Eάν συμπληρώσετε διεύθυνση ηλεκτρονικού ταχυδρομείου, θα λάβετε από το Club VAIO ένα μήνυμα<sub>.</sub> ηλεκτρονικού ταχυδρομείου που θα επιβεβαιώνει την καταχώριση.

*4*

 $\blacktriangleright$ 

 $\leq$ 

 $\mathbb{Z}_1$  Από τη στιγμή που καταχωρίσετε τον υπολογιστή σας, έχετε πρόσβαση στην τοποθεσία **VAIO Online Registration** όποτε επιθυμείτε προκειμένου να ενημερώσετε τα στοιχεία σας, χωρίς να χρειάζεται να συμπληρώσετε τα στοιχεία της έρευνας.

## <span id="page-5-0"></span>Σχετικά με το λογισμικό που συνοδεύει τον υπολογιστή σας

Σε αυτήν την ενότητα περιλαμβάνεται μια επισκόπηση του τρόπου χρήσης του λογισμικού που συνοδεύει τον υπολογιστή σας.

Στη συσκευασία του λογισμικού περιλαμβάνεται λογισμικό που βρίσκεται ήδη εγκατεστημένο στον υπολογιστή, καθώς και εφαρμογές τις οποίες μπορείτε να εγκαταστήσετε από τον παρεχόμενο δίσκο **VAIO** · **Recovery and Documentation**.

**!**! Σε περίπτωση που εκτελέσετε αποκατάσταση του συστήματός σας, μερικές από τις εφαρμογές που ήταν ήδη εγκατεστημένες θα διαγραφοὐν. Διαβἀστε το φυλλἀδιο **Guide to Troubleshooting and Using the VAIO Recovery and Documentation Disc**, για περισσότερες πληροφορίες.

Ανάλογα με το μοντέλο του υπολογιστή παρέχονται κάποιες από τις εφαρμογές που παρατίθενται παρακάτω. Ανατρέξτε στο έντυπο **Specifications** για να πληροφορηθείτε ποιο λογισμικό διατίθεται για το μοντέλο του υπολογιστή σας και, στη συνέχεια, ανατρέξτε στο φυλλάδιο **Guide to Troubleshooting and Using the VAIO Recovery and Documentation Disc** για λεπτομέρειες σχετικά με την εγκατάσταση.

Το λογισμικό που υπάρχει ήδη εγκατεστημένο στον υπολογιστή σας βρίσκεται ως επί το πλείστον στο μενού **Start**/**All Programs**.

- ❑**[Λγισµικ Sony \(σελίδα](#page-6-1) 6)**
- ❑**Λειτουργικό σύστημα και άλλο λογισμικό (σελίδα 15)**

 $\blacktriangleright$ 

## <span id="page-6-1"></span><span id="page-6-0"></span>Λογισμικό Sony

Εάν επιθυμείτε να μάθετε πώς λειτουργεί πραγματικά κάποια εφαρμογή, ανατρέξτε στα αρχεία ηλεκτρονικής βοήθειας που συνοδεύουν την εφαρμογή. Όταν εκκινείτε κάποια εφαρμογή, το αρχείο της βοήθειας εμφανίζεται συνήθως με το πάτημα του πλήκτρου <**F1**>.

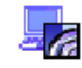

## BlueSpace NE

#### Sony Corporation

Η εφαρμογή BlueSpace NE\* είναι μία εφαρμογή λογισμικού που σας επιτρέπει να συνδέεστε σε άλλες συσκευές Bluetooth.

Χρησιμοποιώντας τη λειτουργία **Device Discovery**, ο υπολογιστής με δυνατότητα Bluetooth θα εντοπίζει όλες τις υπόλοιπες απομακρυσμένες συσκευές που διαθέτουν τεχνολογία Bluetooth, εντός του εύρους που παρέχεται από αυτές τις συσκευές (το εύρος αυτό εξαρτάται από την «κατηγορία» της συσκευής). Η λειτουργία **Service Discovery** θα εμφανίσει στη συνέχεια τις διαθέσιμες υπηρεσίες για τη συσκευή Bluetooth στην οποία θέλετε να συνδεθείτε. Μόλις επιλεγεί κάποια κατάλληλη υπηρεσία, οι ρυθμίσεις ολοκληρώνονται και είστε έτοιμοι να επικοινωνήσετε εξ αποστάσεως με την άλλη συσκευή Bluetooth. Εάν ισχύει για το μοντέλο του υπολογιστή σας: Για περισσότερες πληροφορίες σχετικά με την εφαρμογή BlueSpace NE, ανατρέξτε στον οδηγό υλικού.

\* Διατίθεται μόνο σε φορητούς υπολογιστές με τεχνολογία Bluetooth.

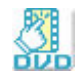

## Click to DVD

#### Sony Corporation

Μέσω της εφαρμογής Click to DVD<sup>\*</sup>, μπορείτε να δημιουργήσετε ένα αριστουργηματικό DVD εφάμιλλο των παραγωγών του Hollywood, με ένα μόνον κλικ του ποντικιού. Συνδέοντας απλώς, μια ψηφιακή κάμερα Digital Handycam της Sony σε αυτόν τον υπολογιστή Sony, μέσω ενός καλωδίου i.LINK, μπορείτε να μεταφέρετε τις οικογενειακές σας αναμνήσεις σε ένα δίσκο DVD για να τις μοιράζεστε με όλους. Η εφαρμογή Click to DVD θα σας καθοδηγήσει, μέσω μιας απλής διαδικασίας 4 βημάτων, προκειμένου να δημιουργήσετε μενού DVD με

 $\blacktriangleright$ 

<span id="page-7-0"></span>κινούμενα εικονίδια κεφαλαίων.

Μπορείτε να χρησιμοποιήσετε την εφαρμογή Click to DVD για τη σύλληψη εικόνων από αναλογικές συσκευές<sub>.</sub> βίντεο, εάν στον υπολογιστή σας είναι εγκαταστημένη η εφαρμογή Giga Pocket, ἐκδοση 5.5\*\*. Για περισσότερες λεπτομέρειες, ανατρέξτε στο αρχείο ηλεκτρονικής βοήθειας της εφαρμογής Click to DVD.

\* Ισχύει για υπολογιστές που διαθέτουν μονάδα DVD-RW ή DVD+/-RW.

\*\* Για τη σύλληψη εικόνας από αναλογική συσκευή βίντεο μέσω της εφαρμογής Click to DVD πρέπει να έχει προηγηθεί η εγκατάσταση της δυνατότητας Giga Pocket TV. Διαβάστε το εγχειρίδιο **Giga Pocket** που διατίθεται ξεχωριστά, καθώς και τα αρχεία ηλεκτρονικής βοήθειας της εφαρμογής **Giga Pocket** για λεπτομέρειες σχετικά με τον τρόπο χρήσης της δυνατότητας **TV Setup**.

### DVgate Plus

#### Sony Corporation

Η εφαρμογή DVgate Plus είναι μια εφαρμογή πολλαπλών χρήσεων για τη μεταφορά βίντεο και ψηφιακών ταινιών προς και από τον υπολογιστή VAIO. Χρησιμοποιήστε την για τη σύλληψη βίντεο από εξωτερικές συσκευές, για την εκτέλεση απλών λειτουργιών επεξεργασίας βίντεο και για την αποστολή δεδομένων βίντεο τα οποία στη συνέχεια μπορείτε να εγγράψετε σε βιντεοταινία ή να αποθηκεύσετε στον υπολογιστή σας. Η εφαρμογή DVgate Plus διατίθεται με δύο ρυθμίσεις: Capture Mode και Output Mode. Επιλέξτε τη ρύθμιση Capture Mode για τη σύλληψη εικόνων και τη ρύθμιση Output Mode για την εκτέλεση απλών λειτουργιών επεξεργασίας εικόνας, καθώς και για την αποστολή δεδομένων εικόνας.

 $\mathbb{Z}_2$  Εἀν ο φορητός υπολογιστής σας διαθέτει **φορητή CPU** (ανατρέξτε στο έντυπο **Specifications** για να πληροφορηθείτε εάν αυτό ισχύει για τον φορητό υπολογιστή σας), ενδέχεται να αντιμετωπίσετε προβλήματα κατά τη μεταφορά εικόνων, των οποίων η λήψη και η επεξεργασία έχει γίνει με την εφαρμογή **DVgate Plus**, από τη μονάδα σκληρού δίσκου του υπολογιστή σας σε συσκευή DV. Για να αποφύγετε τυχόν προβλήματα, μην αποσυνδέετε το τροφοδοτικό εναλλασσόμενου ρεύματος όταν μεταφέρετε εικόνες και διατηρήστε τους προεπιλεγμένους συνδυασμούς τροφοδοσίας στην εφαρμογή **PowerPane**l.

*7*

 $\blacktriangleright$ 

## Giga Pocket

#### Sony Corporation

Η εφαρμογή Giga Pocket\* σας επιτρέπει να παρακολουθείτε τηλεόραση και να γράφετε τα αγαπημένα σας τηλεοπτικά προγράμματα στον υπολογιστή σας. Εάν ισχύει για το μοντέλο του υπολογιστή σας: Δείτε τον ηλεκτρονικό οδηγό **Giga Pocket Guide** που παρέχεται ξεχωριστά, για λεπτομέρειες σχετικά με το λογισμικό, το υλικό και τον τρόπο χρήσης του παρεχόμενου τηλεχειριστηρίου.

\* Διατἰθεται σε ορισμένους επιτραπέζιους υπολογιστές.

## **HotKey Utility**

#### Sony Corporation

Η εφαρμογή HotKey Utility\* σας παρέχει άμεση πρόσβαση σε διάφορες λειτουργίες με τη χρήση του πλήκτρου **Fn** όπως για παράδειγμα την αύξηση της έντασης του ήχου. Ανατρέξτε στο κεφάλαιο **Συνδυασμοί και λειτουργίες μέσω του πλήκτρου <Fn> στον <b>Οδηγό υλικού**, για περισσότερες πληροφορίες.

\* Η λειτουργία αυτή διατίθεται σε όλους τους φορητούς και σε ορισμένους επιτραπέζιους υπολογιστές.

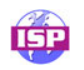

## ISP Selector

#### Sony Corporation

Μέσω της εφαρμογής ISP Selector\* μπορείτε με εύκολο τρόπο να διαμορφώσετε τον παροχέα υπηρεσιών διαδικτύου (ISP) που επιθυμείτε. Απλά επιλέξτε τη χώρα και τη γλώσσα σας από τους αναπτυσσόμενους καταλόγους και θα εμφανιστούν οι διαθέσιμοι παροχείς. Κάντε κλικ στο κουμπί **Install** που βρίσκεται δίπλα στον ISP για να ξεκινήσει η εγκατάσταση.

∕∕ Αφού επιλέξετε τη χώρα σας μπορείτε να εγκαταστήσετε παροχείς υπηρεσιών διαδικτύου αποκλειστικά για τη συγκεκριµένη ώρα.

\* Ανάλογα το μοντέλο.

<span id="page-8-0"></span>**δηγς λγισµικύ**

 $\blacktriangleright$ 

<span id="page-9-0"></span>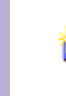

### Memory Stick Formatter

#### Sony Corporation

H εφαρμογή Memory Stick Formatter είναι μια ειδική εφαρμογή για τη διαμόρφωση των Memory Stick. Χρησιμοποιήστε αυτό το λογισμικό όποτε επιθυμείτε να επαναδιαμορφώσετε κάποιο Memory Stick. Επιπλέον, με τη χρήση της συγκεκριμένης εφαρμογής, έχετε τη δυνατότητα να επαναδιαμορφώσετε ένα Memory Stick το οποίο δεν αναγνωρίζεται από τα Windows.

 $\mathbb Z$ υ Μετά τη διαμόρφωση των Memory Stick, μέσω αυτής της εφαρμογής, τα δεδομένα που υπάρχουν αποθηκευμένα σε αυτά θα έχουν διαγραφεί. Εάν χρειάζεται, δημιουργήστε ένα εφεδρικό αντίγραφο των δεδομένων πριν τη διαμόρφωση. Mην διαμορφώνετε τα Memory Stick μέσω της εντολής **Format** των Windows.

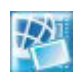

### Network Smart Capture

#### Sony Corporation

Το πρόγραμμα Network Smart Capture\* είναι μία εφαρμογή για τη σύλληψη ακίνητων και κινούμενων εικόνων είτε από ψηφιακή φωτογραφική μηχανή είτε από τη φωτογραφική μηχανή Motion Eye που είναι ενσωματωμένη σε ορισμένους υπολογιστές VAIO. Το λογισμικό αυτό σάς επιτρέπει να προβάλλετε τις φωτογραφίες που λαμβάνετε και να τις στέλνετε σε διάφορους προορισμούς. Συμπεριλαμβάνει λειτουργία κάμερας δικτύου, την οποία μπορείτε να ρυθμίσετε για να συλλαμβάνετε εικόνες σε χρονομετρημένα διαστήματα, χωρίς να βρίσκεστε οι ίδιοι στο δωμάτιο !

\* Διατίθεται μόνο σε φορητούς υπολογιστές με ενσωματωμένη κάμερα.

 $\blacktriangleright$ 

<span id="page-10-0"></span>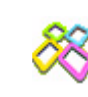

### PictureGear Studio

#### Sony Corporation

Η εφαρμογή PictureGear Studio είναι ένα εὐχρηστο πρόγραμμα το οποίο έχει σχεδιαστεί για να σας βοηθήσει να απολαύσετε με τον καλύτερο δυνατό τρόπο τις φωτογραφίες που έχετε τραβήξει με την ψηφιακή σας φωτογραφική μηχανή. Μέσω του προγράμματος PictureGear Studio, μπορείτε να μεταφέρετε εύκολα φωτογραφίες στον υπολογιστή σας, να δημιουργήσετε φωτογραφικά άλμπουμ και να εκτυπώσετε φωτογραφίες.

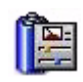

### **PowerPanel**

#### Phoenix Technologies

Το βοηθητικό πρόγραμμα PowerPanel\* ελέγχει τη διαχείριση της ενέργειας του υπολογιστή σας και παρέχει βασικές πληροφορίες σχετικά με τη δραστηριότητα του συστήματος και τη διάρκεια ζωής της μπαταρίας. Μέσω της αυτόματης διαχείρισης της ενέργειας, επιλέγεται το πιο κατάλληλο προφίλ διαχείρισης, ανάλογα με την εφαρμογή με την οποία εργάζεστε και τις συνθήκες χρήσης.

Εάν ισχύει για το μοντέλο του υπολογιστή σας: Ανατρέξτε στην ενότητα **Διαχείριση ενέργειας μέσω του PowerPanel**, του οδηγού υλικού.

\* Διατίθεται σε ορισμένους φορητούς υπολογιστές.

 $\blacktriangleright$ 

<span id="page-11-0"></span>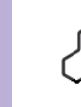

## **SonicStage**

#### Sony Corporation

Η εφαρμογή SonicStage είναι ένα πρόγραμμα το οποίο χρησιμοποιεί τεχνολογία OpenMG, μια τεχνολογία προστασίας πνευματικών δικαιωμάτων που αναπτύχθηκε από τη Sony Corporation και σχεδιάστηκε με σκοπό την εγγραφή και αναπαραγωγή μουσικών ψηφιακών δεδομένων σε προσωπικούς υπολογιστές. Από τη στιγμή που τα δεδομένα κωδικοποιούνται και εγγράφονται στον σκληρό δίσκο, η τεχνολογία OpenMG επιτρέπει την αναπαραγωγή τους από τον προσωπικό υπολογιστή, αλλά αποτρέπει τη μη εξουσιοδοτημένη διανομή τους. Ο σκοπός της τεχνολογίας OpenMG είναι να δημιουργήσει ένα περιβάλλον στο οποίο θα μπορούν να διατίθενται μεγαλύτερες ποσότητες μουσικών κομματιών υψηλής ποιότητας, χωρίς την επακόλουθη μη εξουσιοδοτημένη διανομή τους.

Το πρόγραμμα SonicStage κωδικοποιεί και διαχειρίζεται μουσικά αρχεία που είτε έχουν μεταφορτωθεί σε έναν προσωπικό υπολογιστή με χρήση των υπηρεσιών EMD είτε έχουν μεταφερθεί (ή δημιουργηθεί) από δικού σας δίσκους CD ή από το Διαδίκτυο.

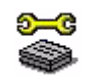

## Sony Notebook Setup

#### Sony Corporation

Χρησιμοποιήστε την εφαρμογή Sony Notebook Setup\* για να αναζητήσετε πληροφορίες του συστήματος, να καθορίσετε τις προτιμήσεις σας για τη συμπεριφορά του συστήματος και να ορίσετε έναν κωδικό πρόσβασης κατά την έναρξη λειτουργίας του υπολογιστή Sony.

Εάν ισχύει για το μοντέλο του υπολογιστή σας: Ανατρέξτε στο κεφάλαιο **Εγκατάσταση του φορητού υπολογιστή με την εφαρμογή Sony Notebook Setup** του οδηγού υλικού.

\* Διατίθεται σε όλους τους φορητούς υπολογιστές.

 $\blacktriangleright$ 

<span id="page-12-0"></span>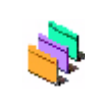

### UI Design Selector

#### Sony Corporation

Μπορείτε να αλλάξετε το σχεδιασμό του παραθύρου της εφαρμογής **Giga Pocket** χρησιμοποιώντας το πρόγραμμα UI Design Selector\*.

Ανατρέξτε στην ενότητα **Αλλαγή του σχεδιασμού των παραθύρων μέσω του προγράμματος UI Design Selector [\(σελίδα](#page-31-0) 31)**.

\* Διατίθεται μόνο σε επιτραπέζιους υπολογιστές με Giga Pocket.

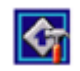

### VAIO Action Setup

#### Sony Corporation

Η εφαρμογή VAIO Action Setup\* σἁς βοηθά να διαχειριστείτε τις ρυθμίσεις εφαρμογών που ελέγχουν συμβάντα υλικού στον υπολογιστή σας. Για παράδειγμα, μέσω αυτού του προγράμματος μπορείτε να τρέχετε το αγαπημένο σας πρόγραμμα χρησιμοποιώντας τα πλήκτρα συντόμευσης (πλήκτρα S). Το πρόγραμμα διαχειρίζεται τις ρυθμίσεις για τα πλήκτρα συντόμευσης και πολλά άλλα. Για περισσότερες πληροφορίες, ανατρέξτε στον οδηγό υλικού.

\* Διατίθεται σε ορισμένους επιτραπέζιους υπολογιστές.

### VAIO Edit Components

#### Sony Corporation

H εφαρμογή VAIO Edit Components, που σχεδιάστηκε ως συμπληρωματικό πρόγραμμα (plug-in) για τα προγράμματα Adobe Premiere, περιλαμβάνει ειδικές λειτουργίες για την υποστήριξη των συσκευών i.LINK-DV, δίνοντάς σας με αυτόν τον τρόπο τη δυνατότητα να παράγετε οικιακές ταινίες υψηλής ποιότητας ακόμα και μετά από επεξεργασία. Μπορείτε πλέον να ελέγχετε τη συσκευή DV από τον υπολογιστή σας, να εισάγετε και να επεξεργάζεστε κάποια ταινία και στη συνέχεια να την μεταφέρετε πάλι στη συσκευή DV.

 $\blacktriangleright$ 

### <span id="page-13-0"></span>VAIO Media

#### Sony Corporation

Το πρόγραμμα VAIO Media φέρνει τα πολυμέσα στο δίκτυο σας, δίνοντας σας τη δυνατότητα να μοιράζετε μουσικά κομμάτια, βίντεο και εικόνες μεταξύ των υπολογιστών VAIO. Μπορείτε να ρυθμίσετε έναν ή περισσότερους υπολογιστές να λειτουργούν ως "media client" (πελάτης πολυμέσων) και τον υπολογιστή VAIO, όπου αποθηκεύετε τα αρχεία πολυμέσων, ως "media server" (διακομιστής πολυμέσων), καθιστώντας έτσι τα αρχεία διαθέσιμα στους υπόλοιπους υπολογιστές του ενσύρματου ή ασύρματου δικτύου σας.

### *VAIO Power Management*

#### *Sony Corporation*

Το πρόγραμμα VAIO Power Management\* ελέγχει τη διαχείριση της ενέργειας του υπολογιστή σας και παρέχει βασικές πληροφορίες σχετικά με τη δραστηριότητα του συστήματος και τη διάρκεια ζωής της µπαταρίας.

Εάν ισχύει για το μοντέλο του υπολογιστή σας: Ανατρέξτε στην ενότητα **Διαχείριση ενέργειας μέσω του VAIO Power Management**, του οδηγού υλικού.

\* Διατίθεται σε ορισμένους φορητούς υπολογιστές.

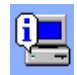

### VAIO System Information

#### Sony Corporation

Mέσω της εφαρμογής VAIO System Information\*, μπορείτε να ελέγξετε, οποιαδήποτε στιγμή επιθυμείτε, τις **πληροφορίες προϊόντος** (ονομασία μοντέλου, σειριακό αριθμό, έκδοση BIOS, έκδοση OS και σειριακό αριθμό OS), καθώς και τις **πληροφορίες συστήματος** (CPU, συχνότητα ρολογιού, μνήμη συστήματος και κρυφή μνήμη) του υπολογιστή σας.

\* Διατίθεται σε όλους τους επιτραπέζιους υπολογιστές.

 $\blacktriangleright$ 

<span id="page-14-0"></span>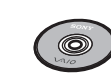

### VAIO Recovery and Documentation Disc

#### Sony Corporation

Ο δίσκος αποκατάστασης και τεκμηρίωσης του συστήματος VAIO σάς επιτρέπει να επανεγκαταστήσετε το σύστημα και το λογισμικό που συνοδεύουν τον υπολογιστή. Σε περίπτωση που τα συνοδευτικά προγράμματα οδήγησης της συσκευής καταστραφούν ή διαγραφούν κατά λάθος, μπορείτε να τα βρείτε στη μονάδα σκληρού δίσκου του υπολογιστή σας (**C:\Drivers**). Με την επανεγκατάσταση του προγράμματος οδήγησης μιας συγκεκριμένης συσκευής είναι πιθανό να διορθωθεί κάποιο πρόβλημα που έχει παρουσιαστεί στον υπολογιστή σας, χωρίς να χρειαστεί να αποκαταστήσετε ολόκληρο το σύστημα. Επιπλέον, στο συγκεκριμένο δίσκο θα βρείτε όλα τα εγχειρίδια που θα χρειαστείτε. Για περισσότερες πληροφορίες σχετικά με το τρόπο χρήσης του δίσκου αποκατάστασης και τεκμηρίωσης του συστήματος VAIO, ανατρέξτε στο έντυπο **Guide to** · **Troubleshooting and Using the VAIO Recovery and Documentation Disc**.

! – Τον δίσκο ανάκτησης και τεκμηρίωσης του συστήματος VAIO μπορείτε να τον χρησιμοποιήσετε μόνον στον υπολογιστή Sony που αγοράσατε και σε κανέναν άλλον προσωπικό υπολογιστή της Sony ή άλλου κατασκευαστή.

 $\blacktriangleright$ 

<span id="page-15-1"></span>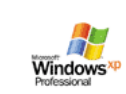

## <span id="page-15-0"></span>Λειτουργικό σύστημα και άλλο λογισμικό

### Windows XP Professional µε Service Pack 1a

#### Microsoft Corporation

Το λειτουργικό σύστημα Windows XP Professional, το οποίο κατασκευάστηκε με βάση το δοκιμασμένο λειτουργικό Windows 2000, αποτελεί μια αξιόπιστη βάση την οποία μπορείτε να εμπιστευτείτε για να χρησιμοποιείτε τον υπολογιστή σας ακόμη και στην πιο σοβαρή ανάγκη. Εκτός από το ότι είναι πιο αξιόπιστο λειτουργικό, διαθέτει επίσης δυνατότητες με τις οποίες η αποκατάσταση των προβλημάτων συστήματος γίνεται ταχύτερη και ευκολότερη.

*15*

 $\blacktriangleright$ 

 $\leq$ 

Ξεκινώντας από τη νέα εμφάνιση, έως το σχεδιασμό που έχει γίνει πιο διαισθητικός και βασισμένος στη διευκόλυνση των εργασιών, τα Windows XP Professional θα κάνουν την ενασχόληση σας με τον υπολογιστή πιο εύκολη από ποτέ. Επίσης, καθώς υποστηρίζει τα πιο πρόσφατα πρότυπα ασφάλειας και με βελτιωμένη προστασία στεγανού (Firewall), τα Windows XP Professional διασφαλίζουν τα δεδομένα σας και διαφυλάσσουν το απόρρητο των στοιχείων σας.

Εάν ισχύει για το μοντέλο του υπολογιστή σας: Για τυχόν απορίες και τεχνική υποστήριξη, μεταβείτε στην ηλεκτρονική διεύθυνση:

<http://support.microsoft.com/directory>

<span id="page-16-0"></span>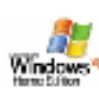

### Windows XP Home Edition µε Service Pack 1a

#### Windows<sup>4</sup> Microsoft Corporation

Το λειτουργικό σύστημα Windows XP Home Edition της Microsoft παρέχει ένα νέο επίπεδο σταθερότητας, το οποίο βοηθά τον υπολογιστή σας να παραμένει σε πλήρη λειτουργία. Εάν κάτι δεν πάει καλά, έχετε τη δυνατότητα ταχείας επιστροφής στην κατάσταση όπου βρισκόταν το σύστημα όταν δεν υπήρχε πρόβλημα. Ο νέος, απλούστερος οπτικός σχεδιασμός, σας επιτρέπει να χρησιμοποιείτε τον υπολογιστή σας με τον τρόπο που επιθυμείτε. Εάν μοιράζεστε κάποιον υπολογιστή με άλλους χρήστες, κάθε χρήστης μπορεί να απολαμβάνει τις προσωπικές του προτιμήσεις, διότι το συγκεκριμένο λειτουργικό σύστημα των Windows επιτρέπει στον υπολογιστή σας να χειρίζεται ταυτόχρονα πολλαπλές εργασίες. Το λειτουργικό Windows XP Home Edition προστατεὐει αυτόματα τον υπολογιστή σας από μη εξουσιοδοτημένη πρόσβαση, ενώ βρίσκεστε στο Διαδίκτυο.

Εάν ισχύει για το μοντέλο του υπολογιστή σας: Για τυχόν απορίες και τεχνική υποστήριξη, μεταβείτε στην ηλεκτρονική διεύθυνση:

<http://support.microsoft.com/directory>

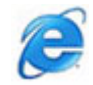

### Internet Explorer 6.0

#### Microsoft Corporation

Το πρόγραμμα Internet Explorer είναι το πρόγραμμα [της](http://support.microsoft.com/directory) [Microsoft](http://support.microsoft.com/directory) [για](http://support.microsoft.com/directory) [την](http://support.microsoft.com/directory) [ανάγνωση](http://support.microsoft.com/directory) ιστοσελίδων, το οποίο σας επιτρέπει την περιήγηση στον Παγκόσμιο Ιστό. Ο οδηγός εγκατάστασης ρυθμίζει τον υπολογιστή σας, έτσι ώστε να συνδέεται αυτόματα με τον παροχέα υπηρεσιών διαδικτύου που χρησιμοποιείτε. Ένα πλήρες πακέτο ηλεκτρονικού ταχυδρομείου σάς επιτρέπει να αποστέλλετε και να λαμβάνετε μηνύματα ηλεκτρονικού ταχυδρομείου, με προσταρτημένα αρχεία, μέσω του Διαδικτύου. Τα προγράμματα NetMeeting, Outlook Express και Microsoft Chat είναι λίγες μόνο από τις εφαρμογές που συνοδεύουν το Internet Explorer 6.0. Επίσης, το πρόγραμμα Internet Explorer 6.0 διαθέτει κωδικοποίηση 128 bit, τον υψηλότερο δυνατό βαθμό προστασίας που μπορεί να σας παρασχεθεί κατά την επικοινωνία στο Διαδίκτυο, συμπεριλαμβανομένης και της χρήσης πιστωτικής κάρτας και της πραγματοποίησης οικονομικών συναλλαγών. Ένα πλήρες ηλεκτρονικό πρόγραμμα εκμάθησης βοηθά τους νέους χρήστες να εξοικειωθούν με τη χρήση του Διαδικτύου. Για τυχόν απορίες και τεχνική υποστήριξη, μεταβείτε στην ηλεκτρονική διεύθυνση:

<http://support.microsoft.com/directory>

 $\rightarrow$ 

## <span id="page-17-0"></span>Adobe Companion Pack for VAIO:

Το Adobe Companion Pack for VAIO διατίθεται σε όλους τους φορητούς και επιτραπέζιους υπολογιστές και αποτελείται από τα εξής:

*17*

 $\rightarrow$ 

 $\leq$ 

- ❑ [Adobe Acrobat Elements 6.0 \(σελίδα](#page-17-1) 17)
- ❑ [Adobe Reader 6.0 \(σελίδα](#page-18-1) 18)
- ❑[Adobe Photoshop Elements 2.0 \(σελίδα](#page-18-2) 18)
- ❑[Adobe Photoshop Album Starter Edition \(σελίδα](#page-19-0) 19)
- ❑[Adobe Premiere \(σελίδα](#page-19-1) 19)

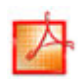

#### <span id="page-17-1"></span>Adobe Acrobat Elements 6.0

#### Adobe Systems Incorporated

Με το πρόγραμμα Adobe Acrobat Elements 6.0 μπορείτε εὐκολα να δημιουργήσετε αρχεία μορφής PDF με 4 διαφορετικούς τρόπους:

- ❑□ Κάνοντας δεξί κλικ στο αρχείο προἐλευσης και επιλέγοντας **Convert to Adobe PDF**.
- ❑□ Κάνοντας κλικ στο εικονίδιο **Convert to Adobe PDF** της γραμμής εργαλείων.
- ❑ Εκκινήστε τ- **Acrobat Elements**, κάντε κλικ στ- **Next** και δηµι-υργήστε τ- αρεί- PDF χρησιμοποιώντας τις ρυθμίσεις που προτιμάτε.
- □ Εκτυπώνοντας το αρχείο στο πρόγραμμα εκτύπωσης Adobe PDF.

Για τυχόν απορίες και τεχνική υποστήριξη, μεταβείτε στην ηλεκτρονική διεύθυνση:

<http://www.adobe.com>

<span id="page-18-0"></span>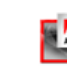

#### <span id="page-18-1"></span>*Adobe Reader 6.0*

#### Adobe Systems Incorporated

Το πρόγραμμα Adobe Reader 6.0 είναι ένα πρόγραμμα που διατίθεται δωρεάν το οποίο σας επιτρέπει να προβάλλετε και να εκτυπώνετε αρχεία Portable Document Format (PDF) της Adobe, σε διάφορους τύπους υπολογιστών και λειτουργικών συστημάτων. Αυτή η νέα έκδοση του γνωστού Adobe Acrobat Reader διαθέτει πολλές δυνατότητες οι οποίες σας επιτρέπουν:

- ❑ Να υπ-άλλετε έντυπα Adobe PDF, τα -π-ία δηµι-υργ-ύνται µέσω εφαρµ-γών είναι τα Adobe Acrobat 6.0 Professional και Adobe Form Designer και διαθέτουν πεδία που μπορείτε να συμπληρώσετε.
- □ Αναπαράγετε διάφορους τὑπους ενσωματωμένων πολυμέσων.
- □ Να διαβάσετε και να οργανώσετε ηλεκτρονικά βιβλία υψηλής πιστότητας.
- □ Να ενεργοποιήσετε δυνατότητες αναζήτησης και προσπέλασης που βρίσκονται ενσωματωμένες στα αρεία PDF.
- $□$  Να προβάλλετε διαφάνειες και ηλεκτρονικές κάρτες μέσω του Adobe Photoshop Album, καθώς και να μεταφέρετε εικόνες για ηλεκτρονική φωτογραφική επεξεργασία (οι ηλεκτρονικές υπηρεσίες φωτογραφίας διαφέρουν ανάλογα με την περιοχή).

Για τυχόν απορίες και τεχνική υποστήριξη, μεταβείτε στην ηλεκτρονική διεύθυνση:

<http://www.adobe.com>

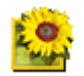

#### <span id="page-18-2"></span>*Adobe Photoshop Elements 2.0*

#### Adobe Systems Incorporated

Η εφαρμογή Adobe Photoshop Elements εισάγει την επόμενη γενιά επεξεργασίας εικόνας που διαθέτει νέες ισχυρές δυνατότητες οι οποίες έχουν κάτι να προσφέρουν σε κάθε χρήστη. Με το πληρέστερο και πιο παραγωγικό σετ εργαλείων, η εφαρμογή Photoshop Elements σάς βοηθά να ανακαλύψετε τη δημιουργικότητά σας, να εργαστείτε με τη μέγιστη αποδοτικότητα και να επιτύχετε αποτελέσματα με την υψηλότερη ποιότητα σε όλες τις μορφές εικόνων.

Για τυχόν απορίες και τεχνική υποστήριξη, μεταβείτε στην ηλεκτρονική διεύθυνση:

 $\rightarrow$ 

<span id="page-19-2"></span>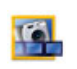

#### <span id="page-19-0"></span>Adobe Photoshop Album Starter Edition

#### Adobe Systems Incorporated

Το λογισμικό Adobe Photoshop Album διαθέτει όλα όσα χρειάζεστε για να εντοπίζετε, να αποκαθιστάτε, να μοιράζεστε και να διατηρείτε τις αναμνήσεις σας. Αντί να ψάχνετε σε άπειρους φακέλους, μπορείτε να χρησιμοποιείτε το εύχρηστο ημερολόγιο για να βρίσκετε τις φωτογραφίες κατά ημερομηνία ή να χρησιμοποιείτε τα επαναστατικά καρτελάκια με λέξεις-κλειδιά για να εντοπίζετε ακριβώς την ομάδα φωτογραφιών που θέλετε. Διορθώνετε αμέσως τα κόκκινα μάτια, το φωτισμό και άλλα βασικά ελαττώματα. Διασκεδάστε δημιουργώντας προσαρμοσμένες προβολές διαφανειών, κάρτες, φωτογραφικά άλμπουμ με σκληρό δέσιμο και άλλα πολλά. Στη συνέχεια, μοιραστείτε τις δημιουργίες σας με οποιονδήποτε, οπουδήποτε, ακόμη και μέσω κινητών τηλεφώνων και υπολογιστών χειρός, με λίγα μόνο κλικ.

Για τυχόν απορίες και τεχνική υποστήριξη, μεταβείτε στην ηλεκτρονική διεύθυνση:

<http://www.adobe.com>

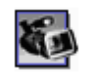

#### <span id="page-19-1"></span>*Adobe Premiere*

#### Adobe Systems Incorporated

Η εφαρμογή Adobe Premiere συμπληρώνει το DVgate Motion και σας επιτρέπει να κάνετε σύλληψη, εγγραφή, δημιουργία και επεξεργασία ταινιών με βίντεο, ήχο, φωτογραφίες, σχέδια, κείμενα και άλλους τύπους υλικού. Αυτό το εντυπωσιακά απλό αλλά ισχυρό επαγγελματικό εργαλείο επεξεργασίας βίντεο καλύπτει με ευχέρεια το κενό μεταξύ DV και Παγκόσμιου Ιστού. Διάφορα εργαλεία, που περιλαμβάνουν ποικιλόμορφα εφέ και είδη μεταβάσεων, σας επιτρέπουν να προετοιμάσετε τις εικόνες σας προκειμένου να τις επεξεργαστείτε σε βιντεοκασέτα ή CD-ROM.

Το πρόγραμμα Adobe Premiere συνδυάζει δυνατότητες επαγγελματικής επεξεργασίας βίντεο με αποτελέσματα υψηλής ποιότητας σε ένα εύχρηστο προϊόν με πολλές εφαρμογές. Για τυχόν απορίες και τεχνική υποστήριξη, μεταβείτε στην ηλεκτρονική διεύθυνση:

<http://www.adobe.com>

 $\rightarrow$ 

<span id="page-20-0"></span>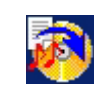

## Drag'n Drop CD+DVD

#### DigiOn / Easy Systems Japan

Η εφαρμογή Drag'n Drop CD+DVD\* σχεδιάστηκε για να αποτελέσει το πιο απλό πρόγραμμα δημιουργίας δίσκων DVD ή CD. Οι χρήστες της εφαρμογής μπορούν να δημιουργήσουν τα δικά τους μουσικά CD ή DVD, τα οποία μπορούν να αναπαραχθούν από τους περισσότερους προσωπικούς υπολογιστές. Επίσης, η συγκεκριμένη εφαρμογή σας δίνει τη δυνατότητα να γράψετε τους δικούς σας δίσκους CD. Η διαδικασία είναι απλή: επιλέξτε τα αρχεία που επιθυμείτε να γράψετε και στη συνέχεια μεταφέρετέ τα και αποθέστε τα σε ένα κατάλληλο πλαίσιο που αντιστοιχεί στο φορμά CD ή DVD. Αφού τα αποθέσετε, κάντε απλώς κλικ στο βέλος και αρχίζει η δημιουργία του δίσκου CD/DVD.

Για τυχόν απορίες και τεχνική υποστήριξη, μεταβείτε στην ηλεκτρονική διεύθυνση:

#### <http://www.ddcd.jp/dd3e/sony/cd/>

\* Διατίθεται μόνο σε φορητούς και επιτραπέζιους υπολογιστές που διαθέτουν μονάδα DVD-RW ή DVD+/-RW.

#### Microsoft Works

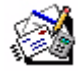

#### Microsoft Corporation

Η εφαρμογή Microsoft Works σας παρέχει τα βασικά εργαλεία που χρειάζεστε για να εργαστείτε στον προσωπικό υπολογιστή σας. Χρησιμοποιήστε τα διάφορα χαρακτηριστικά της προκειμένου να διαχειριστείτε τα καθημερινά σας μηνύματα ηλεκτρονικού ταχυδρομείου και τα αρχεία λογιστικής ή να οργανώσετε τις εργασίες σας και άλλα πολλά. Το πρόγραμμα περιλαμβάνει και ένα ηλεκτρονικό οδηγό για το ξεκίνημα (Getting Started).

Για περισσότερες πληροφορίες και τεχνική υποστήριξη, επισκεφθείτε την τοποθεσία στον παγκόσμιο ιστό: <http://www.works.msn.com>

 $\rightarrow$ 

<span id="page-21-0"></span>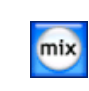

## MoodLogic

#### MoodLogic, Inc.

Η εφαρμογή MoodLogic οργανώνει τα μουσικά κομμάτια σύμφωνα με το ρυθμό, το είδος της μουσικής, τον καλλιτέχνη, το έτος, τον τίτλο του τραγουδιού ακόμα και σύμφωνα με την ατμόσφαιρα που δημιουργούν, όπως χαρούμενη, ρομαντική ή απαλή. Με τον τρόπο αυτόν μπορείτε να δημιουργήσετε καταλόγους μουσικών κομματιών με βάση την ατμόσφαιρα ή το είδος της μουσικής.

Επιπλέον μπορείτε:

- □ να επιλέξετε ένα τραγούδι και να δημιουργήσετε άμεσα μια συλλογή μίξης παρόμοιων τραγουδιών,
- □ να οργανώσετε αυτόματα τα μουσικά κομμάτια που υπάρχουν στον υπολογιστή σας,
- $□$  να προσθέσετε αυτόματα ετικέτες ID3,
- □ να κάνετε κλικ και να μεταφέρετε τραγούδια και συλλογές μίξης στη συσκευή αναπαραγωγής αρχείων MP3 ή σε ένα δίσκο CD\*,
- ❑□ να μεταβείτε στη βάση δεδομένων MoodLogic για να βρείτε την πληρέστερη συλλογή στοιχείων τραγουδιών.

Για περισσότερες πληροφορίες και τεχνική υποστήριξη, επισκεφθείτε την τοποθεσία στον παγκόσμιο ιστό:

<http://www.moodlogic.com>

\* Απαιτείται πργραµµα εγγραφής δίσκων CD.

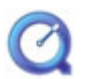

### QuickTime 6.1

#### Apple

Η εφαρμογή QuickTime αποτελεί την τεχνολογία της Apple με την οποία αναπαράγονται αρχεία βίντεο, ήχου, μουσικής, τρισδιάστατων γραφικών και εικονικής πραγματικότητας στο πρόγραμμα ανάγνωσης ιστοσελίδων και στα Windows.

Για περισσότερες πληροφορίες, μεταβείτε στην τοποθεσία στον παγκόσμιο ιστό:

<http://www.apple.com/quicktime>

 $\rightarrow$ 

<span id="page-22-0"></span>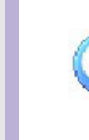

### RealOne Player

#### **RealNetworks**

Η εφαρμογή RealOne Player αποτελεί το πρόγραμμα αναπαραγωγής βίντεο και ήχου της εταιρείας RealNetworks, το οποίο σας επιτρέπει να διαχειρίζεστε τις σημαντικότερες μορφές αρχείων με ένα μόνο πρόγραμμα. Μέσω των πολλών δυνατοτήτων που διαθέτει, σας επιτρέπει να συντονιστείτε σε περισσότερους από 3.000 ραδιοφωνικούς σταθμούς που μεταδίδουν μουσική, ειδήσεις και αθλητικά γεγονότα, να αναπαράγετε και να αποθηκεύετε αρχεία ήχου δημιουργώντας τους δικούς σας δίσκους CD ήχου, καθώς και να οργανώσετε τα κλιπ ήχου και τα βίντεο κλιπ στον υπολογιστή σας προτού τα μεταφέρετε σε φορητές συσκευές αποθήκευσης.

Για περισσότερες πληροφορίες, μεταβείτε στην τοποθεσία στον παγκόσμιο ιστό στη διεύθυνση:

<http://www.real.com>

 $\rightarrow$ 

<span id="page-23-0"></span>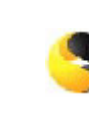

## Norton Internet Security 2004

#### Symantec

H εφαρμογή Norton Internet Security 2004 της Symantec παρέχει απαραίτητη προστασία κατά των ιών, των χάκερ και των καταστάσεων όπου απειλείται το απόρρητο. Συμπεριλαμβάνονται πλήρεις εκδόσεις του:

- ❑ **Norton AntiVirus:** Περιέει διευρυµέν- πργραµµα ανίνευσης απειλών π-υ σας πρ-ειδ-π-ιεί για ορισμένα απειλητικά προγράμματα που δεν είναι ιοί, όπως προγράμματα κατασκοπείας και σύνδεσης σε σελίδες από το πληκτρολόγιο. Αφαιρεί επίσης αυτόματα ιούς, «σκουλήκια» και ιούς τύπου "Trojan horse". Σαρώνει και καθαρίζει επισυνάψεις στιγμιαίων μηνυμάτων, εισερχόμενα και εξερχόμενα μηνύματα ηλεκτρονικού ταχυδρομείου και άλλα αρχεία.
- **□ Norton Personal Firewall:** ἑνα βοηθητικό πρόγραμμα δικτύου που σας επιτρέπει να αποκλείετε τις ι διαφημίσεις και να προσπελαύνετε άλλες επιλογές του προγράμματος από το Internet Explorer της Microsoft. Επιπλέον, αποκρύπτει τον ηλεκτρονικό υπολογιστή σας στο Διαδίκτυο, έτσι ώστε να μην μπορούν να τον βλέπουν οι χάκερ.
- ! Κατά την ενεργοποίηση της λειτουργίας στεγανού (firewall), το πρόγραμμα Norton κάνει ορισμένες ερωτήσεις. Παρακαλείστε να επιτρέπετε την εμφάνιση όλων των μηνυμάτων που αφορούν τις εφαρμογές VAIO.
- □ **Norton AntiSpam:** φιλτράρει τα ανεπιθύμητα μηνύματα ηλεκτρονικού ταχυδρομείου σε οποιοδήποτε πρόγραμμα ηλεκτρονικού ταχυδρομείου που είναι συμβατό με POP3, προσθέτοντας μία ένδειξη "spam" στο πεδίο **Subject**.
- □ **Norton Parental Control:** εμποδίζει την αποστολή, χωρίς την έγκρισή σας, εμπιστευτικών πληροφοριών σε μηνύματα ηλεκτρονικού ταχυδρομείου, στιγμιαία μηνύματα, επισυνάψεις του προγράμματος Microsoft Office και σε έντυπα Διαδικτύου.

 $\rightarrow$ 

<span id="page-24-0"></span>Αυτό το πακέτο προγραμμάτων περιλαμβάνει μια δωρεάν συνδρομή 90 ημερών για την ενημέρωση του προγράμματος με τους ορισμούς των νέων ιών.

Για περισσότερες πληροφορίες, ανατρέξτε στα αρχεία ηλεκτρονικής βοήθειας και στην τοποθεσία του παγκόσμιου ιστού:

<http://www.symantec.com/techsupp>

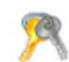

### Norton Password Manager

#### Symantec

Mε το πρόγραμμα Norton Password Manager\* οι κωδικοί πρόσβασης που χρησιμοποιείτε είναι ασφαλείς και μπορείτε να τους διαχειρίζεστε εύκολα.

Δυνατότητες:

- ❑□ Αποθηκεύει στη μνήμη τους κωδικούς σας πρόσβασης,
- ❑□ Δημιουργεί λογαριασμούς για πολλούς χρήστες,
- ❑□ Συμπληρώνει αυτομάτως ηλεκτρονικά έντυπα.

Το λογισμικό αυτό παρέχεται δοκιμαστικά και μπορείτε να το χρησιμοποιήσετε πλήρως επί 30 ημέρες. Για περισσότερες πληροφορίες, ανατρέξτε στα αρχεία ηλεκτρονικής βοήθειας και στην τοποθεσία του παγκόσμιου ιστού:

<http://www.symantec.com/techsupp>

\* Διατἰθεται μόνο στα μοντέλα με Windows XP Professional.

 $\rightarrow$ 

<span id="page-25-0"></span>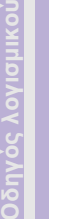

## Sun Java Virtual Machine (VM)

#### Sun Microsystems, Inc.

Το **Java Virtual Machine (VM)** είναι μία μόνο πλευρά του λογισμικού της Java, το οποίο αφορά λειτουργίες αλληλεπίδρασης στον παγκόσμιο ιστό. Το Java VM είναι ενσωματωμένο απευθείας στο λογισμικό Java που μεταφορτώνετε και υποστηρίζει τη συνδεόμενη υπομονάδα Sun Java Plug-in για εφαρμογές Java. Το **Java Plug-in Control Panel** επιτρέπει στις μικροεφαρμογές που είναι γραμμένες σύμφωνα με την προδιαγραφή Java 2 platform 1.4 να εκτελούνται στα προγράμματα ανάγνωσης ιστοσελίδων Netscape Navigator και Microsoft Internet Explorer.

Για περισσότερες πληροφορίες, ανατρέξτε στα αρχεία ηλεκτρονικής βοήθειας και στην τοποθεσία του παγκόσμιου ιστού:

<http://www.sun.com/index.xml>

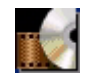

### WinDVD for VAIO

#### InterVideo, Inc.

Η εφαρμογή WinDVD for VAIO της εταιρείας InterVideo Inc. αποτελεί ένα εύχρηστο πρόγραμμα αναπαραγωγής DVD. Η εφαρμογή WinDVD for VAIO συνδυάζει όλες τις δυνατότητες που θα περιμένατε να βρείτε σε μια κοινή συσκευή αναπαραγωγής DVD του εμπορίου, καθώς και μερικές πολύ προχωρημένες λειτουργίες, αποκωδικοποίηση βίντεο μεγάλης ακρίβειας, επιλογή περιβάλλοντος χρήσης και επιλογές του τρόπου προβολής του βίντεο. Μπορείτε να αναπαράγετε ταινίες DVD, αλληλεπιδραστικούς τίτλους DVD, βίντεο μορφής MPEG, καθώς και δίσκους CD βίντεο και ήχου. Η εφαρμογή WinDVD for VAIO αναγνωρίζει αυτόματα τον τύπο του δίσκου που βρίσκεται στη μονάδα DVD και χρησιμοποιεί την κατάλληλη μέθοδο αναπαραγωγής. Για τυχόν απορίες και τεχνική υποστήριξη, μεταβείτε στην ηλεκτρονική διεύθυνση:

<http://www.intervideo.com>

 $\rightarrow$ 

## <span id="page-26-0"></span>Προσαρμογή των ρυθμίσεων του υπολογιστή σας

Στις παρακάτω ενότητες περιγράφεται εν συντομία ο τρόπος με τον οποίο μπορείτε να αλλάξετε τις βασικές ρυθμίσεις του υπολογιστή σας. Μεταξύ των άλλων, θα μάθετε πώς να προετοιμάζετε το μόντεμ για χρήση, πως να χρησιμοποιείτε και να προσαρμόζετε τη μορφή των εφαρμογών και των βοηθητικών προγραμμάτων της Sony κ.ά.

- ❑[Ρύθµιση της γλώσσας στα Windows XP Professional \(σελίδα](#page-27-1) 27)
- □ Pὖθμιση του μὀντεμ (σελίδα 29)
- ❑□ Αλλαγή του σχεδιασμού των παραθύρων μέσω του προγράμματος UI Design Selector (σελίδα 31)
- □ Εγκατάσταση φόντου της Sony (<mark>σελίδα 32</mark>)

 $\rightarrow$ 

## <span id="page-27-1"></span><span id="page-27-0"></span>Ρύθµιση της γλώσσας στα Windows XP Professional

Tα Windows XP Professional διαθέτουν τη δυνατότητα **Multilingual User Interface (MUI).** Η δυνατότητα αυτή σας επιτρέπει να αλλάξετε τη γλώσσα του λειτουργικού συστήματος κάποιων εφαρμογών και τη διάταξη του πληκτρολογίου από τα Αγγλικά στη γλώσσα της επιλογής σας: **français, Deutsch, Japanese, Nederlands, italiano**, **español, čeština, suomi, ελληνικά**, **portugués** και **svenska**.

Είναι σημαντικό να επιλέξετε τη σωστή ρύθμιση για το πληκτρολόγιο κατά τη διάρκεια της εγκατάστασης των Windows.

Για να επιλέξετε τη σωστή ρύθμιση για το πληκτρολόγιο κατά τη διάρκεια της εγκατάστασης των Windows, ακολουθήστε την εξής διαδικασία:

- **1**1 – Κατά την πρώτη εκκίνηση του συστήματος, από το παράθυρο **Windows XP Setup Wizard** κάντε κλικ στο πρώτο και στο δεύτερο **Next** που εμφανίζονται. Εμφανίζεται το πλαίσιο διαλόγου **Select Your System Settings.**
- **2** Απαντήστε στα ε%ής τρία θέµατα:
	- $\Box$  I live the closest to this region (Ζω πλησιέστερα σε αυτή την περιοχή).
	- $□$  I type mostly in this language (Πληκτρολογώ περισσότερο σε αυτή τη γλώσσα).
	- □ I use this type of keyboard (Χρησιμοποιώ αυτόν τον τύπο πληκτρολογίου).
- **3**3 Αποδεχτείτε τη σύμβαση **End User License Agreement**, και στη συνέχεια κάντε κλικ στο **Next**.
- **4**4 – Συνεχίστε την εγκατάσταση των Windows έως ότου ολοκληρωθεί.

Μπορείτε επίσης να αλλάξετε τις ρυθμίσεις που αφορούν τη χώρα και τη γλώσσα, ορίζοντας τη δική σας γλώσσα αμέσως μόλις γίνει επανεκκίνηση των Windows ή χρησιμοποιώντας το πλαίσιο διαλόγου **Language Selector**.

Για να αλλάξετε τις ρυθμίσεις της χώρας και της γλώσσας, ακολουθήστε την εξής διαδικασία:

- **1**1 – Κάντε κλικ στο **Start** και στη συνέχεια επιλέξτε **Control Panel**.
- **2**2 Στο παράθυρο Control Panel κάντε διπλό κλικ στο εικονίδιο Regional and Language Options. Εάν αυτό το εικονίδιο δεν εμφανίζεται, κάντε κλικ στο **Switch to Classic View** που βρίσκεται στην αριστερή πλευρά.

*27*

 $\rightarrow$ 

- <span id="page-28-0"></span>**3**3 Στην καρτέλα **Regional Options** του παραθύρου **Regional and Language Options** επιλέξτε τη γλώσσα σας από το αναπτυσσόμενο μενού **Standards and formats**.
- **4**4 Για να αλλάξετε τη γλώσσα των μενού και των πλαισίων διαλόγου, επιλέξτε την καρτέλα **Languages** του παραθύρ-<sup>υ</sup>**Regional and Language Options**.
- **5**5 – Επιλέξτε **τη γλώσσα σας** από τον αναπτυσσόμενο κατάλογο.
- **6**6 – Κάντε κλικ στο **Apply** για να εφαρμοστούν οι αλλαγές. Θα σας ζητηθεί να αποσυνδεθείτε και στη συνέχεια να συνδεθείτε ξανά. Μόνον τότε θα ισχύσει η αλλαγή στη νέα γλώσσα.
- **7**7 – Κάντε κλικ στο **Start** και επιλέξτε **Log Off**.
- **8**8 - Κάντε κλικ στο **Log Off** στο παράθυρο **Log Off Windows**. Εάν χρειάζεται, πληκτρολογήστε τον κωδικό σας για να συνδεθείτε ξανά. Με τον τρόπο αυτόν, όλα τα μενού, τα αρχεία βοήθειας και τα εικονίδια θα εμφανίζονται στη γλώσσα που έχετε επιλέξει. Ωστόσο, ορισμένα τμήματα ενδέχεται να παραμείνουν στα αγγλικά.

 $\rightarrow$ 

## <span id="page-29-1"></span><span id="page-29-0"></span>Ρύθμιση του μόντεμ

Προτού χρησιμοποιήσετε το εσωτερικό μόντεμ για πρώτη φορά και για να το χρησιμοποιήσετε ενώ ταξιδεύετε, βεβαιωθείτε ότι η χώρα που έχει οριστεί στο πλαίσιο διαλόγου **Phone and Modem Options** συμφωνεί με τη χώρα από την οποία καλείτε.

Πιθανόν να παρατηρήσετε ότι υπάρχει μια καρτέλα **Country Selector** κάτω από τις τρέχουσες επιλογές του προγράμματος οδήγησης του μόντεμ. Καθώς η καρτέλα **Country Selector** δεν αποτελεί ένα σταθερό χαρακτηριστικό, μην τη χρησιμοποιείτε για να αλλάξετε τις ρυθμίσεις της χώρας. Αξιόπιστη είναι μόνον η παρακάτω διαδικασία.

Για να αλλάξετε τις ρυθμίσεις της χώρας που αφορούν το μόντεμ, ακολουθήσετε την εξής διαδικασία:

- **1**1 – Κάντε κλικ στο **Start** και στη συνέχεια επιλέξτε **Control Panel**.
- 2 Κάντε διπλό κλικ στο Phone and Modem Options. Εμφανίζεται το πλαίσιο διαλόγου **Phone and Modem Options.** Εάν το πλαίσιο διαλόγου **Phone and Modem Options** δεν εμφανίζεται, κάντε κλικ στο **Switch to Classic View** που ρίσκεται στην αριστερή πλευρά.
- 3 Επιλέξτε την περιοχή σας από την καρτέλα **Dialing Rules**.
- **4**4 – Κάντε κλικ στο κουμπί **Edit** για να αλλάξετε τις τρέχουσες ρυθμίσεις. Εμφανίζεται το πλαίσιο διαλόγου **Edit Location**. Ή

Κάντε κλικ στο κουμπί **New** για να διαμορφώσετε το μόντεμ. Εμφανίζεται το πλαίσιο διαλόγου **New Location**.

- **5**5 – Ελέγξτε τις ρυθμίσεις χώρας περιοχής και βεβαιωθείτε ότι συμφωνούν με την περιοχή από όπου καλείτε.
- **6**6 – Εἁν αλλάξατε τις ρυθμίσεις της τοποθεσίας, κάντε κλικ στο **Apply** και στη συνέχεια στο **ΟΚ**. Εμφανίζεται το πλαίσιο διαλόγου **Phone and Modem Options**.
- **7**7 – Ελέγξτε εάν το μόντεμ περιλαμβάνεται στον κατάλογο της καρτέλας **Modems**. Εάν το μόντεμ δεν περιλαμβάνεται στον κατάλογο, κάντε κλικ στο **Add** και ακολουθήστε τα βήματα του οδηγού εγκατάστασης.

 $\rightarrow$ 

- <span id="page-30-0"></span>**88** Κάντε κλικ στο **Apply/OK**. Το μόντεμ έχει διαμορφωθεί.
- ∕ Προτού εφαρμόσετε τις νέες ρυθμίσεις χώρας, βεβαιωθείτε ότι ο υπολογιστής σας VAIO δεν είναι συνδεδεμένος στην τηλεφωνική γραµµή.

## Αναβάθμιση του προγράμματος οδήγησης του μόντεμ

Εάν για οποιονδήποτε λόγο πρέπει να αναβαθμίσετε το πρόγραμμα οδήγησης του μόντεμ, ακολουθήστε την εξής διαδικασία:

- <u>1 Κάντε κλικ στο κουμπί</u> **Start** και επιλέξτε **Control Panel**. Εμφανίζεται το παράθυρο **Control Panel**.
- 2 Kάντε κλικ στο εικονίδιο Printers and Other Hardware. Εμφανίζεται το παράθυρο **Printers and Other Hardware**.
- **3** Κάντε κλικ στο εικονίδιο Phone and Modem Options. Εμφανίζεται το πλαίσιο διαλόγου **Phone and Modem Options.**
- **4**4 – Κάντε κλικ στην καρτέλα **Modems** και στη συνέχεια στο **Properties** για να δείτε τις ιδιότητες του μόντεμ που χρησιμοποιείτε.

Εμφανίζεται το πλαίσιο διαλόγου **Modem Properties**.

5 Aπό την καρτέλα **Driver** κάντε κλικ στο **Update driver**. Eμφανἰζεται το παράθυρο **Hardware Update Wizard**. Ακολουθήστε τις οδηγίες που εμφανίζονται στην οθόνη. Μπορείτε να εκτελέσετε αναζήτηση του προγράμματος οδήγησης μέσω των Windows ή να ορίσετε ο ίδιος τον φάκελο στον οποίο βρίσκεται το πρόγραμμα.

 $\rightarrow$ 

## <span id="page-31-1"></span><span id="page-31-0"></span>Αλλαγή του σχεδιασμού των παραθύρων μέσω του προγράμματος UI Design Selector

#### Έχετε τη δυνατότητα να αλλάξετε το σχεδιασμό του παραθύρου της εφαρμογής **Giga Pocket**.

Για να αλλάξετε το σχεδιασμό του παραθύρου μέσω του προγράμματος UI Design Selector, ακολουθήστε την εξής διαδικασία:

1 Κάντε κλικ στο **Start** και στη συνέχεια επιλέξτε **Control Panel**.

Εάν το **UI Design Selector** δεν εμφανίζεται, κάντε κλικ στο **Switch to Classic View** που βρίσκεται στην αριστερή πλευρά.

Ή

Εάν το **UI Design Selector** δεν εμφανίζεται, κάντε κλικ στο **Other Control Panel Options** που βρίσκεται στη δεξιά πλευρά.

- **2** Κάντε κλικ στο UI Design Selector. Εμφανίζεται το πλαίσιο διαλόγου **UI Design Selector**.
- 3 Κάντε κλικ στο << ή στο >> και επιλέξτε τον σχεδιασμό της αρεσκείας σας.
- <mark>4</mark> Κάντε κλικ στο **Apply**.

Ο σχεδιασμός του παραθύρου του προγράμματος **UI Design Selector** αλλάζει, δίνοντας σας μια προεπισκόπηση του σχεδιασμού που επιλέξατε για το λογισμικό της Sony.

- **5** Για να δείτε κάποιον άλλον σχεδιασμό, κάντε κλικ στο << ή στο >>.
- **6**6 – Κάντε κλικ στο **ΟΚ** όταν είστε ικανοποιημένοι με την επιλογή σας. Το πλαίσιο διαλόγου **UI Design Selector** εξαφανίζεται και ο σχεδιασμός του παραθύρου της εφαρμογής **Giga Pocket** αλλάζει.

 $\rightarrow$ 

## <span id="page-32-1"></span><span id="page-32-0"></span>Εγκατάσταση φόντου της Sony

Μεταξύ πολλών άλλων χαρακτηριστικών ο υπολογιστής Sony VAIO, διαθέτει και μια ποικιλία από φόντα. Μπορείτε να αλλάξετε το φόντο, δηλαδή την εικόνα που εμφανίζεται στην επιφάνεια εργασίας, όσες φορές επιθυμείτε. Υπάρχουν διάφορα φόντα ειδικά για το VAIO, από τα οποία μπορείτε να επιλέξετε.

Για να επιλέξετε ένα νέο φόντο για την επιφάνεια εργασίας του υπολογιστή VAIO, ακολουθήστε την εξής διαδικασία:

- **1**<u>1 \_ Μεταβείτε στο Control Panel και επιλέξτε την επιλογή Switch to Classic View.</u> Κάντε διπλό κλικ στο εικονίδιο **Display**. Εμφανίζεται το πλαίσιο διαλόγου **Display Properties**.
- **2** Κάντε κλικ στην καρτέλα **Desktop**. Εμφανίζεται ένας κατάλογος με φόντα των Windows και του VAIO.
- 3 Επιλέξτε ένα φόντο από τον κατάλογο **Background**. Μπορείτε να δείτε μια προεπισκόπηση του συγκεκριμένου φόντου στην οθόνη που βρίσκεται επάνω από τον κατάλογο **Background**.
- **4**4 Ρυθμίστε τη θέση του wallpaper μέσω του αναπτυσσόμενου καταλόγου **Position**.
- **5**5 – Όταν βρείτε το κατάλληλο φόντο, κάντε κλικ στο **Apply**.
- **6**<u>6 - Κάντε κλικ στο **ΟΚ** για να κλείσετε το πλαίσιο διαλόγου **Display Properties**.</u> Στον υπολογιστή σας εμφανίζεται το νέο φόντο.
- ∕ Εάν επιλέξετε υψηλότερη ανάλυση οθόνης, θα μειωθεί το μέγεθος των στοιχείων που υπάρχουν στην οθόνη και θα αυξηθεί αναλογικά ο χώρος της επιφάνειας εργασίας.

Ενδέχεται να μην μπορείτε να αυξήσετε την ανάλυση της οθόνης πάνω από ένα ορισμένο επίπεδο. Η οθόνη και η κάρτα γραφικών, για παράδειγμα, καθορίζουν το βαθμό στον οποίο μπορείτε να αλλάξετε την ανάλυση.

 $\rightarrow$ 

## <span id="page-33-0"></span>Εγκατάσταση και ενηµέρωση εφαρµγών

Σε αυτήν την ενότητα περιγράφεται ο τρόπος με τον οποίο μπορείτε να εγκαταστήσετε, να τρέξετε ή να επανεγκαταστήσετε κάποιο πρόγραμμα.

Επιπλέον, θα μάθετε πώς να μεταφορτώνετε τις τελευταίες εκδόσεις των προγραμμάτων από την τοποθεσία της εταιρείας μας στον παγκόσμιο ιστό.

- □ Εγκατάσταση προγραμμάτων (<mark>σελίδα 34</mark>)
- □ Αλλαγή ή κατάργηση προγραμμάτων (σελίδα 36)
- ❑□ Μεταφόρτωση προγραμμάτων (σελίδα 38)

 $\rightarrow$ 

## <span id="page-34-1"></span><span id="page-34-0"></span>Εγκατάσταση προγραμμάτων

Για να εγκαταστήσετε τα συνοδευτικά προγράμματα από τον παρεχόμενο δίσκο **VAIO Recovery and Documentation Disc**, ανατρέξτε στο έντυπο **Guide to Troubleshooting and Using the VAIO Recovery and Documentation Disc**.

Για να εγκαταστήσετε άλλα προγράμματα, ακολουθήστε την εξής διαδικασία. Πριν από την εγκατάσταση των εφαρμογών:

- ❑ Εγκαταστήστε και συνδέστε κάπ-ια συσκευή υλικ-ύ, εάν ρειά#εται (δείτε την εντητα **[∆ιαείριση](#page-39-0)  [πργραµµάτων δήγησης \(σελίδα](#page-39-0) 39)**).
- □ Κλείστε όλες τις ανοιχτές εφαρμογές.

Για να εγκαταστήσετε μια εφαρμογή, ακολουθήστε την εξής διαδικασία:

- 1 Κάντε κλικ στο **Start** και στη συνέχεια επιλέξτε **Control Panel**. Εμφανίζεται το παράθυρο **Control Panel**.
- <u>2 Κάντε διπλό κλικ στο **Add or Remove Programs**.</u> Εμφανίζεται το πλαίσιο διαλόγου **Add or Remove Programs**.
- 3 Κάντε κλικ στο **Add New Programs** (Προσθήκη νέων προγραμμάτων) και στη συνέχεια στο **CD or Floppy**. Εμφανίζεται το παράθυρο **Install Program From Floppy Disk or CD-ROM**.
- 4 Τοποθετήστε την πρώτη δισκέτα ή τον δίσκο CD-ROM εγκατάστασης και κάντε κλικ στο **Next**. Εμφανίζεται το παράθυρο **Run Installation Program**.
- 5 Κάντε κλικ στο **Browse…** για να βρείτε το πρόγραμμα εγκατάστασης. Εμφανίζεται το παράθυρο **Browse**.
- **6** Επιλέξτε το πρόγραμμα εγκατάστασης και κάντε κλικ στο **Open**. Η διαδρομή του προγράμματος εγκατάστασης εμφανίζεται στο πλαίσιο κειμένου **Open:**.
- **7** Κάντε κλικ στο **Finish**. Ενδέχεται να εμφανιστεί ένα πλαίσιο διαλόγου **Licence Agreement**.
- **8**8 – Διαβάστε τη σύμβαση και κάντε κλικ στο **Yes** για να την αποδεχτείτε. Θα σας ζητηθεί να ορίσετε τη θέση όπου επιθυμείτε να εγκατασταθεί το πρόγραμμα.

*34*

 $\rightarrow$ 

<span id="page-35-0"></span>**9**9 – Κάντε κλικ στο **Browse** για να επιλέξετε τον φάκελο και στη συνέχεια κάντε κλικ στο **Next**. Εάν χρειάζεται, επιλέξτε το είδος της εγκατάστασης που επιθυμείτε και κάντε κλικ στο **Next**. Αρχίζει η εγκατάσταση του προγράμματος.

Επιλέξτε οπωσδήποτε **Yes, I want to restart my computer now**, εάν σας ζητηθεί.

**10 -Κάντε κλικ στο Finish.** 

Η εγκατάσταση έχει ολοκληρωθεί και ο υπολογιστής επανεκκινείται.

<u>Δ</u> Όταν χρησιμοποιείτε το **Add or Remove Programs** μπορείτε να εγκαταστήσετε μόνον προγράμματα που έχουν ε δημιουργηθεί για το λειτουργικό σύστημα των Windows.

 $\rightarrow$ 

## <span id="page-36-1"></span><span id="page-36-0"></span>Αλλαγή ή κατάργηση προγραμμάτων

Έχετε τη δυνατότητα να καταργήσετε ή να αλλάξετε κάποια εφαρμογή, όποτε επιθυμείτε. Πριν προχωρήσετε, κλείστε την εφαρμογή που επιθυμείτε να αλλάξετε/καταργήσετε.

Για να αλλάξετε ή να καταργήσετε προγράμματα, ακολουθήστε την εξής διαδικασία:

- **1**1 Aπό το μενού **Start** κάντε κλικ στο **Control Panel**. Εμφανίζεται το παράθυρο **Control Panel**.
- 2 Κάντε διπλό κλικ στο εικονίδιο **Add/Remove Programs**. Εμφανίζεται το πλαίσιο διαλόγου **Add/Remove Programs**.
- 3 Επιλέξτε το πρόγραμμα που επιθυμείτε να αλλάξετε ή να καταργήσετε.
	- □ Για να αλλάξετε ἐνα πρόγραμμα, κάντε κλικ στο **Change/Remove** ή στο **Change** και ακολουθήστε τις οδηγίες που εμφανίζονται στην οθόνη.
	- □ Για να απεγκαταστήσετε κάποιο πρόγραμμα, κάντε κλικ στο **Change/Remove** ή στο **Remove** και στη συνέχεια κάντε κλικ στο **Next** και μετά στο **ΟΚ**.

Εάν εμφανιστεί το πλαίσιο διαλόγου **Locked file detected**, κάντε κλικ στο **Reboot**. Ο υπολογιστής θα επανεκκινηθεί μόλις ολοκληρωθεί η εγκατάσταση και διαγραφούν όλα τα αρχεία που χρησιμοποιούνταν από το πρόγραμμα.

Εάν εμφανιστεί το πλαίσιο διαλόγου **Shared file detected**, συνιστάται να κάνετε κλικ στο **Νο** για να διατηρήσετε τα αρχεία κοινής χρήσης.

Κάντε κλικ στο **Close**.

Το πρόγραμμα έχει πλέον απεγκατασταθεί.

**!**! – Όταν κάνετε κλικ στο Change or Remove, ορισμένα προγράμματα ενδέχεται να διαγραφούν χωρίς περαιτέρω προειδοποίηση. Πρέπει να είστε από την αρχή απόλυτα βέβαιοι ότι επιθυμείτε να το απεγκαταστήσετε.

Δ<sup>ή</sup> Μπορείτε να ταξινομήσετε τα προγράμματα επιλέγοντας διάφορες ρυθμίσεις στο **Sort by**. Όταν χρησιμοποιείτε το **Add or Remove Programs**, θα απεγκαταστήσετε μόνον τα προγράμματα που έχουν δημιουργηθεί για το λειτουργικό σύστημα των Windows. Για άλλα προγράμματα, ελέγξτε την τεκμηρίωση για να διαπιστώσετε εἀν θα πρέπει να διαγραφούν ἀλλα αρχεία (ὀπως τα αρχεία με προἐκταση .ini).

 $\rightarrow$ 

## <span id="page-37-0"></span>Προσοχή

## Προστασία αρχείων των Windows

Η εγκατάσταση κάποιου προγράμματος ενδέχεται να αντικαταστήσει κοινά αρχεία συστήματος όπως είναι οι **βιβλιοθήκες δυναμικής σύνδεσης** (αρχεία DLL)\* και τα εκτελέσιμα αρχεία (αρχεία EXE). Εάν αντικατασταθούν αρχεία συστήματος, η λειτουργία του συστήματος γίνεται απρόβλεπτη, τα προγράμματα συμπεριφέρονται ακανόνιστα και το λειτουργικό σύστημα ενδέχεται να πάψει να λειτουργεί.

Ποτέ μην διαγράφετε αρχεία με τις προεκτάσεις ονόματος: SYS, DLL, OCX, TTF ή FON.

Στα Windows XP, το πρόγραμμα **Windows File Protection** δεν επιτρέπει την αντικατάσταση προστατευμένων αρχείων συστήματος όπως είναι τα αρχεία με προεκτάσεις ονόματος SYS, DLL, OCX, TTF, FON και EXE. Το πρόγραμμα **Windows File Protection** τρέχει στο παρασκήνιο και προστατεύει όλα τα αρχεία που έχουν εγκατασταθεί μέσω του προγράμματος **Windows Setup**.

**Το πρόγραμμα Windows File Protection** εντοπἰζει τις απόπειρες ἀλλων προγραμμάτων να αντικαταστήσουν ἠ να μεταφέρουν κάποιο προστατευμένο αρχείο συστήματος. Επίσης, ελέγχει την ψηφιακή υπογραφή των αρείων.

\* Αυτή είναι μια δυνατότητα του λειτουργικού συστήματος που επιτρέπει σε εκτελέσιμες ρουτίνες (που γενικά εξυπηρετούν μια ειδική λειτουργία ή μια ομάδα λειτουργιών) να αποθηκεύονται ξεχωριστά ως αρχεία με προεκτάσεις DLL. Οι ρουτίνες αυτές φορτώνονται μόνον όταν τις χρειάζεται το πρόγραμμα που τις καλεί.

## Εξακρίβωση της υπογραφής αρχείου

Κατά την εγκατάσταση μιας νέας εφαρμογής στον υπολογιστή σας, ενδέχεται κάποια αρχεία συστήματος και αρχεία προγραμμάτων οδήγησης συσκευών να αντικατασταθούν από εκδόσεις χωρίς υπογραφή ή εκδόσεις που δεν είναι συμβατές, γεγονός που προκαλεί αστάθεια στο σύστημα.

Τα αρχεία συστήματος και τα αρχεία προγραμμάτων οδήγησης συσκευών που διατίθενται μαζί με τα Windows XP έχουν ψηφιακή υπογραφή της Microsoft η οποία αποτελεί ένδειξη ότι τα αρχεία είναι αυθεντικά, αμετάβλητα αρχεία συστήματος ή ότι είναι εγκεκριμένα από τη Microsoft για χρήση με τα Windows.

*37*

 $\rightarrow$ 

## <span id="page-38-1"></span><span id="page-38-0"></span>Μεταφόρτωση προγραμμάτων

Σημειώστε ότι μπορείτε να μεταφορτώσετε από την τοποθεσία της εταιρείας μας στον παγκόσμιο ιστό τις τελευταίες αναβαθμισμένες εκδόσεις προγραμμάτων για τον υπολογιστή σας. Για να μεταβείτε στην τοποθεσία, κάντε απλώς κλικ στον παρακάτω σύνδεσμο: <u><www.vaio-link.com></u>

Για να μεταφορτώσετε τις τελευταίες αναβαθμισμένες εκδόσεις, ακολουθήστε την εξής διαδικασία:

- **1**1 – Μεταβείτε στην ηλεκτρονική διεύθυνση <www.vaio-link.com>και επιλέξτε τη γλώσσα σας.
- **2**<u>2 - Κάντε κλικ στο κουμπί **VAIO User**.</u>
- **3**3 – Συμπληρώστε τους δύο κωδικούς και μπείτε στην τοποθεσία στον παγκόσμιο ιστό.
- **4**4 - Επιλέξτε το **Downloads** και ακολουθήστε τη διαδικασία. Εμφανίζεται ένας κατάλογος με διαθέσιμα αρχεία προς μεταφόρτωση.
- 5 Επιλέξτε την κατάλληλη αναβαθμισμένη έκδοση και ακολουθήστε τις ηλεκτρονικές οδηγίες για να τη μεταφορτώσετε στον υπολογιστή σας.
- $\triangle$ η Για να εγκαταστήσετε την εφαρμογή, δείτε την ενότητα **Εγκατάσταση προγραμμάτων (σελίδα 34)**.

 $\rightarrow$ 

## <span id="page-39-1"></span><span id="page-39-0"></span>Διαχείριση προγραμμάτων οδήγησης

Πρόγραμμα οδήγησης είναι μια εφαρμογή λογισμικού που σας επιτρέπει να χρησιμοποιείτε συσκευές υλικού. Για παράδειγμα, για να μπορείτε να χρησιμοποιείτε κάποιον εκτυπωτή, πρέπει πρώτα να εγκαταστήσετε το πρόγραμμα οδήγησής του. Πολλά προγράμματα οδήγησης, όπως αυτό του ποντικιού, περιλαμβάνονται στο λειτουργικό σύστημα.

Σε αυτήν την ενότητα περιγράφεται ο τρόπος με τον οποίο μπορείτε να εγκαταστήσετε, να ελέγξετε, να αναβαθμίσετε ή να απεγκαταστήσετε κάποιο πρόγραμμα οδήγησης.

Επίσης, περιγράφεται η δυνατότητα Rollback των Windows XP.

Τέλος, θα μάθετε πώς να μεταφορτώνετε τις τελευταίες εκδόσεις των προγραμμάτων οδήγησης από την τοποθεσία της εταιρείας μας στον παγκόσμιο ιστό.

- ❑□ Εγκατάσταση ενός προγράμματος οδήγησης (σελίδα 40)
- ❑□ Έλεγχος της εγκατάστασης του προγράμματος οδήγησης (σελίδα 42)
- ❑□ Αναβάθμιση ενός προγράμματος οδήγησης (<mark>σελίδα 44</mark>)
- ❑□ Απεγκατάσταση ενός προγράμματος οδἡγησης (σελίδα 45)
- ❑□ Επαναφορά ενός προγράμματος οδήγησης (<mark>σελίδα 46</mark>)
- ❑□ Μεταφόρτωση προγραμμάτων οδήγησης (σελίδα 48)

 $\rightarrow$ 

## <span id="page-40-1"></span><span id="page-40-0"></span>Εγκατάσταση ενός προγράμματος οδήγησης

Για λεπτομερείς πληροφορίες σχετικά με την (επαν)εγκατάσταση ενός προγράμματος οδήγησης, ανατρἐξτε στο ἐντυπο Guide to Troubleshooting and Using the VAIO Recovery and Documentation Disc.

Για να εγκαταστήσετε ένα πρόγραμμα οδήγησης που είναι αποθηκευμένο στη μονάδα σκληρού δίσκου C:, ακολουθήστε την εξής διαδικασία:

- **1**1 Μεταβείτε στο φάκελο **C:\Drivers**.
- 2 Eπιλέξτε το σωστό φάκελο. Εάν χρειάζεται να αναβαθμίσετε ένα πρόγραμμα οδήγησης μόντεμ, επιλέξτε το φάκελο **Modem** και ούτω καθεξής.
- 3 Εάν υπάρχει εκτελέσιμο αρχείο .exe, κάντε διπλό κλικ στο αρχείο .exe και ακολουθήστε την ηλεκτρονική διαδικασία.

Εάν δεν υπάρχει εκτελέσιμο αρχείο .exe, θα πρέπει να μεταβείτε στο **Device Manager** για να αναβαθμίσετε το πρόγραμμα οδήγησης (δείτε τη δεύτερη επιλογή στο κεφάλαιο **Αναβάθμιση ενός [πργράµµατς δήγησης \(σελίδα](#page-44-0) 44)**).

Εάν το πρόγραμμα οδήγησης περιέχεται σε δίσκο CD-ROM ή σε δισκέτα που συνοδεύει κάποιο εξάρτημα και δεν περιλαμβάνεται συγκεκριμένη διαδικασία εγκατάστασης, ακολουθήστε την εξής διαδικασία για να το εγκαταστήσετε:

- **1**1 – Τοποθετήστε στη μονάδα δίσκου το δίσκο CD-ROM ή τη δισκέτα εγκατάστασης που συνοδεύει τη συσκευή.
- **2**2 – Συνδέστε στον υπολογιστή σας τη συσκευή για την οποία απαιτείται πρόγραμμα οδήγησης. Εμφανίζεται η οθόνη **Found New Hardware Wizard**.
- 3 Επιλέξτε το **Specify a location** και στη συνέχεια κάντε κλικ στο **Next**.
- **4**4 Όταν εγκαθιστάτε ένα πρόγραμμα οδήγησης από τον παρεχόμενο δίσκο CD-ROM (ή τη δισκέτα) μέσω μιας μονάδας δίσκου CD-ROM (ή δισκέτας) συνδεδεμένης στον υπολογιστή σας, επιλέξτε τον φάκελο **Drivers** που υπάρχει στο δίσκο.

 $\rightarrow$ 

- <span id="page-41-0"></span>**5**5 – Όταν εγκαθιστάτε ένα πρόγραμμα οδήγησης έχοντας αντιγράψει τα αρχεία που περιέχονται στον παρεχόμενο δίσκο CD-ROM (ή στη δισκέτα) στον σκληρό δίσκο, αναζητήστε τον κατάλληλο υποκατάλογο ο οποίος περιέχει το πρόγραμμα οδήγησης. Ο υποκατάλογος θα πρέπει να βρίσκεται στον φάκελο που αντιγράψατε από τον δίσκο CD-ROM (ή τη δισκέτα).
- <mark>6</mark> Κάντε κλικ στο **ΟΚ** για να ξεκινήσει η διαδικασία αναζήτησης.
- 7 Κάντε κλικ στο **Next** για να εγκαταστήσετε το πρόγραμμα οδήγησης. Όταν εγκατασταθεί το πρόγραμμα οδήγησης, εμφανίζεται ένα νέο παράθυρο.
- **88** Κάντε κλικ στο Finish. Ενδέχεται να σας ζητηθεί να επανεκινήσετε τον υπολογιστή σας.
- **99** Κάντε κλικ στο **Yes**.

Το πρόγραμμα οδήγησης έχει πλέον εγκατασταθεί.

∕ ⊥ Για να εγκαταστήσετε το πρόγραμμα οδήγησης μιας συσκευής, πρέπει να συνδεθείτε στον υπολογιστή σας ως χρήστης µε δικαιώµατα διαειριστή.

 $\rightarrow$ 

## <span id="page-42-1"></span><span id="page-42-0"></span>Έλεγχος της εγκατάστασης του προγράμματος οδήγησης

Όταν ο υπολογιστής επανεκκινήσει, ελέγξτε εάν η συσκευή λειτουργεί κανονικά.

Για να ελέγξετε το πρόγραμμα οδήγησης, ακολουθήστε την εξής διαδικασία:

- **1** Από το μενού **Start** κάντε κλικ στο **Control Panel**. Εμφανίζεται το παράθυρο **Control Panel**.
- <mark>2</mark> Κάντε διπλό κλικ στο εικονίδιο **System**. Εμφανίζεται το πλαίσιο διαλόγου **System**. Εάν αυτό το εικονίδιο **System** δεν εμφανίζεται, κάντε κλικ στο **Switch to Classic View** που βρίσκεται στην αριστερή πλευρά.
- 3 Κάντε κλικ στην καρτέλα **Hardware** και στη συνέχεια κάντε κλικ στο **Device Manager**.
- 4 Κάντε διπλό κλικ στην επιλογή που αντιστοιχεί στη συσκευή που εγκαταστήσατε και στη συνέχεια κάντε διπλό κλικ στη συγκεκριμένη συσκευή.
	- Εμφανίζεται το πλαίσιο διαλόγου **Properties**.
- **5**5 Βεβαιωθείτε ότι στην περιοχή **Device status** εμφανίζεται το μήνυμα **This device is working properly**.
- **6** Κάντε κλικ στο **ΟΚ**.

Κλείστε όλα τα ανοιχτά παράθυρα. Η συσκευή είναι έτοιμη να χρησιμοποιηθεί.

Η συσκευή δεν λειτουργεί κανονικά στις εξής περιπτώσεις:

- □ H συσκευή εμφανἰζεται στην καρτέλα **Device Manager** με ένα κίτρινο ερωτηματικό ή θαυμαστικό. Κάντε δεξί κλικ στη συσκευή και στη συνέχεια κάντε κλικ στο **Uninstall**. Στη συνέχεια επιστέψτε στο βήμα 2 της διαδικασίας **[Εγκατάσταση ενς πργράµµατς δήγησης \(σελίδα](#page-40-1) 40)**.
- □ Εάν η συγκεκριμένη συσκευή δεν εμφανιστεί στον κατάλογο της καρτέλας διαχείρισης συσκευών όταν κάνετε διπλό κλικ στην κατηγορία που ανήκει η συσκευή. Πρέπει να αφαιρέσετε τη συσκευή. Ανατρέξτε στην ενότητα **Απεγκατάσταση ενός προγράμματος οδήγησης (σελίδα 45)** για να την αφαιρέσετε. Στη συνέχεια επιστρέψτε στο βήμα 2 της διαδικασίας**[Εγκατάσταση ενς πργράµµατς δήγησης \(σελίδα](#page-40-1) 40)**.
- □ Εἀν εμφανιστεἱ η συγκεκριμένη συσκευή κάνοντας διπλό κλικ στην κατηγορία **Other devices**. Πρέπει να κάνετε δεξί κλικ στη συγκεκριμένη συσκευή και στη συνέχεια να κάνετε κλικ στο **Uninstall**. Συνεχίστε από το βήμα 2 της διαδικασίας**Εγκατάσταση ενός προγράμματος οδήγησης (σελίδα <b>40)**.

*42*

 $\rightarrow$ 

<span id="page-43-0"></span>□ Eἀν το μήνυμα **This device is working properly** δεν εμφανίζεται, αυτό σημαίνει ότι η συσκευή δεν λειτουργεί κανονικά.

Κάντε κλικ στο **ΟΚ** για να κλείσετε το πλαίσιο διαλόγου **Properties** και στη συνέχεια επανεγκαταστήστε το πρόγραμμα οδήγησης ως εξής:

- $□$  Κάντε δεξἱ κλικ στο **Uninstall**.
- ❑□ Όταν εμφανιστεἱ το πλαίσιο διαλόγου **Confirm Device Removal**, κάντε κλικ στο **ΟΚ**.
- □ Κάντε κλικ στο **Yes** και επανεκκινήστε τον υπολογιστή.
- □ Όταν ο υπολογιστής επανεκκινηθεί, συνεχίστε από το βήμα 2 της διαδικασίας **Εγκατάσταση ενός [πργράµµατς δήγησης \(σελίδα](#page-40-1) 40)**.
- □ Eἀν η συγκεκριμένη συσκευή δεν εμφανίζεται στο πλαίσιο διαλόγου **Properties**, αυτό σημαίνει ότι η συσκευή δεν λειτουργεί κανονικά.

Πρέπει να επαναλάβετε τα βήματα 1 έως 4 που περιγράφονται στις προηγούμενες ενότητες για να ελέγξετε την εγκατάσταση του προγράμματος οδήγησης. Κάντε κλικ στη συγκεκριμένη συσκευή και στη συνέχεια στο **Uninstall** για να καταργήσετε το πρόγραμμα οδήγησης. Κάντε κλικ στο **Yes** για να επανεκκινήστε τον υπολογιστή. Όταν ο υπολογιστής επανεκκινηθεί, συνεχίστε από το βήμα 2 της διαδικασίας **[Εγκατάσταση ενς πργράµµατς δήγησης \(σελίδα](#page-40-1) 40)**.

 $\rightarrow$ 

#### *44*

 $\rightarrow$ 

[n](#page-43-0)

## <span id="page-44-1"></span><span id="page-44-0"></span>Αναβάθμιση ενός προγράμματος οδήγησης

Για να αναβαθμίσετε το πρόγραμμα οδήγησης, ακολουθήστε την εξής διαδικασία:

- **1**1 – Κάντε κλικ στο κουμπί **Start** της γραμμής εργασιών.
- **22** Κάντε κλικ στο **Control Panel**.
- **3** Κάντε κλικ στο εικονίδιο Printers and Other Hardware. Στη συνέχεια, κάντε κλικ στη συσκευή, το πρόγραμμα οδήγησης της οποίας επιθυμείτε να επαναφέρετε.
- $4$  Από την καρτέλα **Hardware** κάντε κλικ στο **Properties**.
- 5 Aπό την καρτέλα **Driver**, κάντε κλικ στο **Update driver**.
- **6**6 – Ακολουθήστε τις οδηγίες που εμφανίζονται στην οθόνη. Μπορείτε να εκτελέσετε αναζήτηση του προγράμματος οδήγησης μέσω των Windows ή να ορίσετε ο ίδιος τον φάκελο στον οποίο βρίσκεται το πρόγραμμα.
- ή:
- **1**1 – Κάντε κλικ στο κουμπί **Start** της γραμμής εργασιών.
- **2**2 – Από το μενού, κάντε κλικ στο **My computer**.
- **3**3 – Κάντε κλικ στο **View system information** στα αριστερά του παραθύρου.
- **4**4 – Κάντε κλικ στην καρτέλα **Hardware** και στη συνέχεια κάντε κλικ στο **Device Manager**.
- **5**5 – Κάντε διπλό κλικ στην επιλογή που αντιστοιχεί στη συσκευή που εγκαταστήσατε και στη συνέχεια κάντε διπλό κλικ στη συγκεκριμένη συσκευή.
	- Εμφανίζεται το πλαίσιο διαλόγου **Properties**.
- **6** Κάντε κλικ στην καρτέλα **Driver.**
- <u>7 Κάντε κλικ στο **Update driver**.</u>
	- Το πρόγραμμα οδήγησης έχει αναβαθμιστεί.
- ∕ ⊥ Για να εγκαταστήσετε το πρόγραμμα οδήγησης μιας συσκευής, πρέπει να συνδεθείτε στον υπολογιστή σας ως χρήστης µε δικαιώµατα διαειριστή.

## <span id="page-45-1"></span><span id="page-45-0"></span>Απεγκατάσταση ενός προγράμματος οδήγησης

Κατά την απεγκατάσταση του προγράμματος οδήγησης, αφήστε τη συσκευή συνδεδεμένη στον υπολογιστή σας.

Για να απεγκαταστήσετε το πρόγραμμα οδήγησης, ακολουθήστε την εξής διαδικασία:

- **1**1 – Κάντε κλικ στο κουμπί **Start** της γραμμής εργασιών.
- **2**2 Κάντε κλικ στο **Control Panel**.
- **3** Κάντε κλικ στο εικονίδιο Printers and Other Hardware. Στη συνέχεια, κάντε κλικ στη συσκευή, το πρόγραμμα οδήγησης της οποίας επιθυμείτε να επαναφέρετε.
- $4$  Από την καρτέλα **Hardware** κάντε κλικ στο **Properties**.
- 5 Από την καρτέλα **Driver** κάντε κλικ στο **Uninstall**.
- **6**6 - Εάν σας ζητηθεί να επανεκκινήσετε τον υπολογιστή σας, κάντε κλικ στο **Yes**. Το κουμπί **Uninstall** δεν θα είναι διαθέσιμο εάν η κατάργηση του προγράμματος οδήγησης θα εμπόδιζε τη ρήση της συσκευής.

Ή:

- **1**1 – Κάντε κλικ στο κουμπί **Start** της γραμμής εργασιών.
- **2**2 – Από το μενού, κάντε κλικ στο **My computer**.
- 3 Κάντε κλικ στο **View system information** στα αριστερά του παραθύρου.
- **4**4 – Κάντε κλικ στην καρτέλα **Hardware** και στη συνέχεια κάντε κλικ στο **Device Manager**.
- **5**5 – Κάντε διπλό κλικ στην επιλογή που αντιστοιχεί στη συσκευή που εγκαταστήσατε και στη συνέχεια κάντε διπλό κλικ στη συγκεκριμένη συσκευή. Εμφανίζεται το πλαίσιο διαλόγου **Properties**.
- **6** Κάντε κλικ στην καρτέλα **Driver.**
- **7** Κάντε κλικ στο **Uninstall**.

Το πρόγραμμα οδήγησης έχει πλέον απεγκατασταθεί.

∕ ⊥ Για να απεγκαταστήσετε το πρόγραμμα οδήγησης μιας συσκευής, πρέπει να συνδεθείτε στον υπολογιστή σας ως ρήστης µε δικαιώµατα διαειριστή.

*45*

 $\rightarrow$ 

## <span id="page-46-1"></span><span id="page-46-0"></span>Επαναφορά ενός προγράμματος οδήγησης

Η εφαρμογή System Restore αποτελεί μια δυνατότητα των Windows XP της Microsoft μέσω της οποίας ο υπολογιστής σας επαναφέρεται σε μια παλαιότερη κατάσταση, σε περίπτωση που προκύψει κάποιο πρόβλημα, χωρίς να χαθούν τα αρχεία με τα προσωπικά σας δεδομένα.

Η εφαρμογή System Restore παρακολουθεί τις αλλαγές που γίνονται στο σύστημα και αυτόματα δημιουργεί σημεία επαναφοράς, τα οποία αναγνωρίζονται εὐκολα. Αυτά τα σημεία επαναφοράς σάς επιτρέπουν να επαναφέρετε το σύστημα σε μια προηγούμενη κατάσταση. Δημιουργούνται καθημερινά κατά τη στιγμή που προκύπτουν σημαντικά συμβάντα (όπως όταν εγκαθίσταται μια εφαρμογή ή πρόγραμμα οδήγησης).

Για να επαναφέρετε το προηγούμενο πρόγραμμα οδήγησης, ακολουθήστε την εξής διαδικασία:

- **1**1 - Από το **Control Panel**, ανοίξτε τη συσκευή που δεν λειτουργεί σωστά. Για να ανοίξετε τη συσκευή:
	- □ Κάντε κλικ στο κουμπί **Start** της γραμμής εργασιών.
	- $□$  Κάντε κλικ στο **Control Panel**. Εμφανίζεται το παράθυρο **Control Panel**.
	- $□$  Κάντε κλικ στο εικονἱδιο Printers and Other Hardware.
	- ❑□ Στη συνέχεια, ανοίξτε τη συσκευή, το πρόγραμμα οδήγησης της οποίας επιθυμείτε να επαναφέρετε.
- **2** $\,$ 2  $\,$  Από την καρτέλα **Hardware** κάντε κλικ στο **Properties**.
- **3**Κάντε κλικ στην καρτέλα **Driver.**
- **4**4 Από την καρτέλα **Driver** κάντε κλικ στο **Roll Back Driver**.

Ή:

- **1**1 – Κάντε κλικ στο κουμπί **Start** της γραμμής εργασιών.
- **2**2 – Από το μενού, κάντε κλικ στο **My computer**.
- **3**3 Κάντε κλικ στο **View system information** στα αριστερά του παραθύρου.
- **4**4 – Κάντε κλικ στην καρτέλα **Hardware** και στη συνέχεια κάντε κλικ στο **Device Manager**.
- **5**5 – Κάντε διπλό κλικ στην επιλογή που αντιστοιχεί στη συσκευή που εγκαταστήσατε και, στη συνέχεια, κάντε διπλό κλικ στη συγκεκριμένη συσκευή. Εμφανίζεται το πλαίσιο διαλόγου **Properties**.

 $\Rightarrow$ 

- <span id="page-47-0"></span>**6**Κάντε κλικ στην καρτέλα **Driver**.
- **7**7 Από την καρτέλα **Driver** κάντε κλικ στο **Roll Back Driver**.

Με τον τρόπο αυτόν επανέρχεται το προηγούμενο πρόγραμμα οδήγησης.

≰ Για να ολοκληρώσετε αυτήν τη διαδικασία, πρέπει να είστε συνδεδεμένος στον υπολογιστή σας ως χρήστης με δικαιώµατα διαειριστή.

Η επαναφορά του υπολογιστή σε προηγούμενη κατάσταση δεν επηρεάζει ούτε μεταβάλει τα αρχεία των προσωπικών σας δεδομένων.

Για περισσότερες πληροφορίες σχετικά με την εφαρμογή System Restore, ανατρέξτε στο **Help and Support Centre** των Windows.

 $\Rightarrow$ 

<span id="page-48-1"></span><span id="page-48-0"></span>Σημειώστε ότι υπάρχει η δυνατότητα να μεταφορτώσετε από την τοποθεσία της εταιρείας μας στον παγκόσμιο ιστό τις τελευταίες εκδόσεις προγραμμάτων για τον υπολογιστή σας. Για να μεταβείτε στην τοποθεσία, κάντε απλώς κλικ στον παρακάτω σύνδεσμο: <www.vaio-link.com>

Για να μεταφορτώσετε τις τελευταίες εκδόσεις προγραμμάτων οδήγησης, ακολουθήστε την εξής διαδικασία:

- **1**1 – Μεταβείτε στην ηλεκτρονική διεύθυνση <www.vaio-link.com>και επιλέξτε τη γλώσσα σας.
- **2**<u>2 - Κάντε κλικ στο κουμπί **VAIO User**.</u>
- **3**3 – Συμπληρώστε τους δύο κωδικούς και μπείτε στη τοποθεσία στον παγκόσμιο ιστό.
- **4**4 - Επιλέξτε το **Downloads** και ακολουθήστε τη διαδικασία. Εμφανίζεται ένας κατάλογος με διαθέσιμα αρχεία προς μεταφόρτωση.
- **5**5 – Επιλέξτε το κατάλληλη πρόγραμμα οδήγησης και ακολουθήστε τις ηλεκτρονικές οδηγίες για να το μεταφορτώσετε στον υπολογιστή σας.

Για να εγκαταστήσετε το πρόγραμμα οδήγησης, ακολουθήστε τις οδηγίες που συνοδεύουν τη συσκευή ή ανατρέξτε στο έντυπο **Guide to Troubleshooting and Using the VAIO Recovery and Documentation Disc**.

 $\mathbb Z$ υ Μην μεταφορτώνετε και μην εγκαθιστάτε προγράμματα οδήγησης που δεν παρέχονται από την τοποθεσία VAIO-Link στον Παγκόσμιο Ιστό, καθώς ενδέχεται να προκύψουν ζητήματα συμβατότητας.

 $\Rightarrow$